DocuSign Envelope ID: 76C21AA4-C58E-44CA-8447-D21DDF8AD2E8

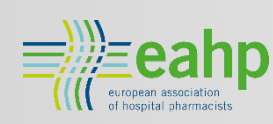

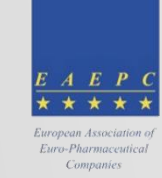

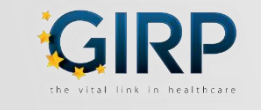

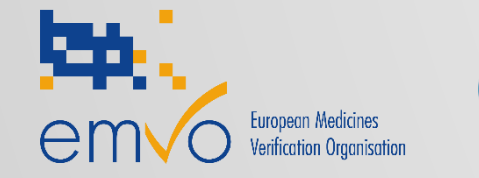

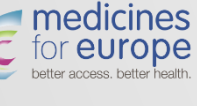

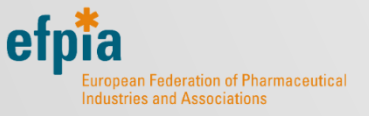

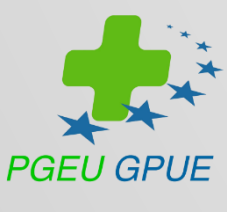

## **ON-BOARDING PRESENTATION**

HOW TO CONNECT TO THE EU HUB? VERSION 13.0 MAY 2020

[www.emvo-medicines.eu](http://www.emvo-medicines.eu/) helpdesk@emvo-medicines.eu

**Please check** 

**www.emvo-medicines.eu**

**for the latest version of this Presentation and the On-boarding Guideline.** 

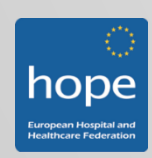

#### DISCLAIMER

These On-boarding Guideline/Manual for Manufacturers (MAH without parallel distribution activity) and Parallel Distributors (MAH with parallel distribution activity) and the related Power-Point presentation (the "Guides") are provided "AS IS" by EMVO. They are provided for your information only and do not amount to professional advice or recommendations from EMVO. No warranty of any kind is made or given by EMVO with respect to these Guides or use thereof, including, but not limited to, as to the accuracy or the completeness thereof. Use of these Guides is at your own risks and perils. To the fullest extent permitted by applicable law, EMVO expressly disclaims all warranties of any kind, whether expressed or implied, including, but not limited to the warranties for hidden or latent defect, of merchantability, fitness for a particular purpose and non-infringement. EMVO shall not be liable for any direct or indirect damage, loss or claims, including loss of use, data, profits, benefits, data, business, opportunity, goodwill, clientele, for third party's claims, or for any other indirect, special, incidental or consequential damages of any kind in connection with or arising out of the use of any information disclosed hereunder, whether alleged as a breach of contract (including grave fault), tort, negligence (including gross negligence), hidden/latent defects, strict liability or any other legal theory, even if the EMVO had been advised of the possibility of such damage. Nothing herein shall, however, operate to limit or exclude any liability for fraud or other liability that cannot be legally excluded. EMVO reserves the right to amend these Guides at any time without prior notice.

#### ON-BOARDING PARTNER PORTAL

# General Information How does the On-boarding work?

EMVO\_0086\_OBP ON-BOARDING PRESENTATION 
<sup>European Medicines</sup> and a construction of the construction of the construction of Verification (Verification organisation and a construction of Verification organisation and a const 2020/05/12

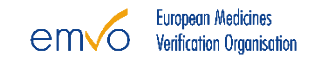

#### ON-BOARDING PARTNER PORTAL

# General Information How does the On-boarding work?

EUTO European Medicines (European Medicines Contracts of European Medicines And European Medicines Contracts of European Medicines (Apple 2011) 4 2020/05/12

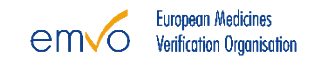

## FMD LEGISLATION AND DELEGATED ACT

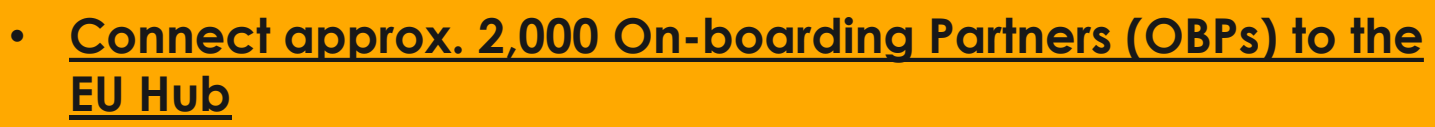

- Establish National Systems in 32 countries
- Connect many thousand Pharmacies and Wholesalers
- Serialise all affected pharmaceutical packs (10.5 bn)

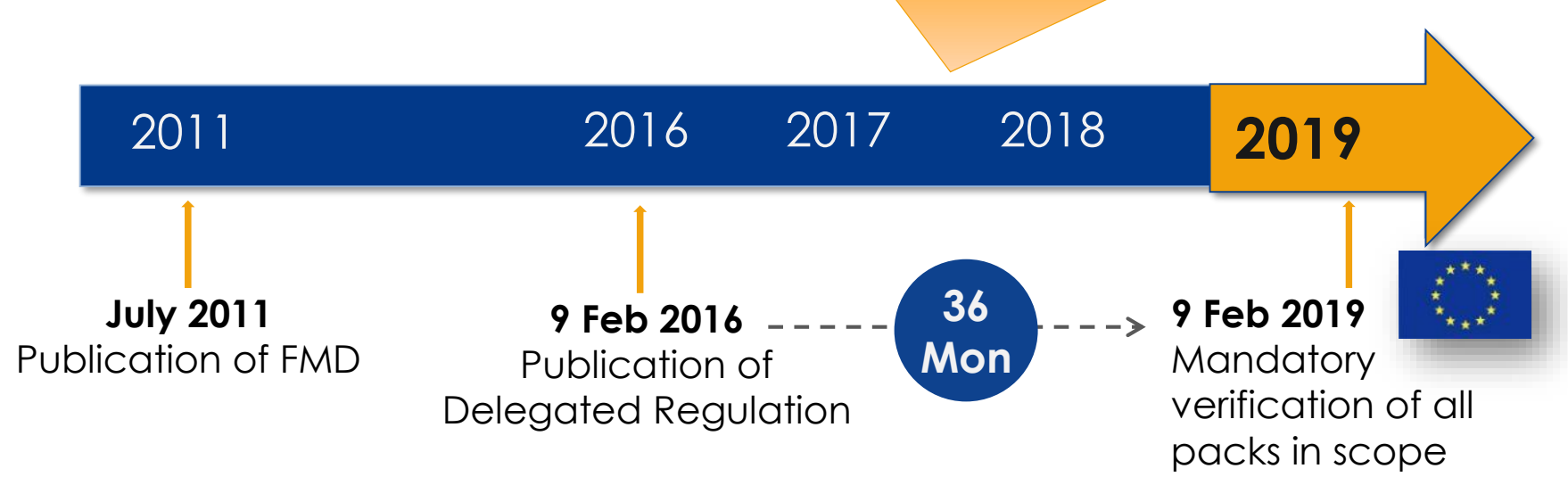

#### **FMD:** Falsified Medicines Directive

2020/05/12

EMVO\_0086\_OBP ON-BOARDING PRESENTATION 5

### RESPONSIBILITIES OF THE SUPPLY CHAIN PARTNERS

**Serialisation by MAH** 

**Risk based verification by Wholesalers** 

Verification and check-out at point of dispense

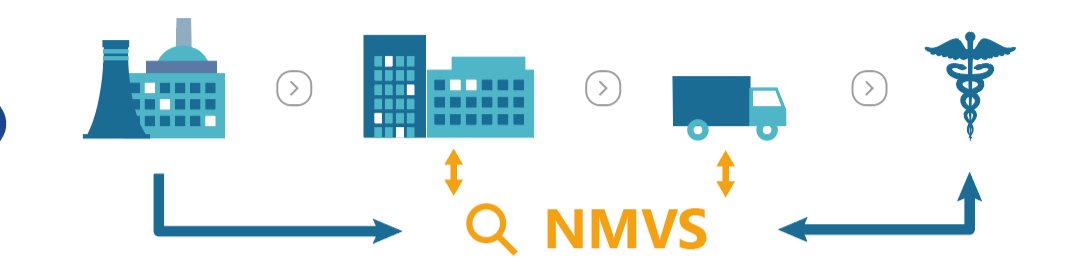

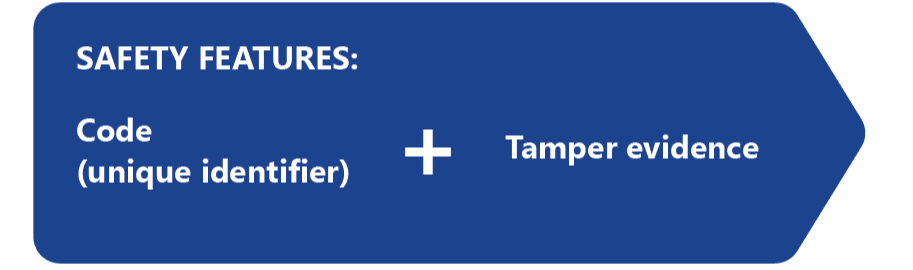

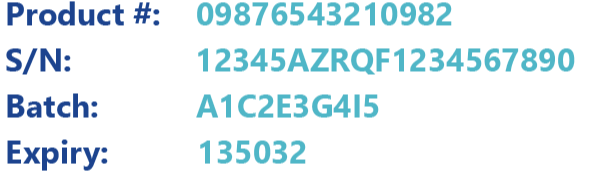

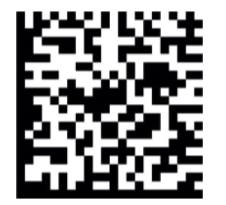

System set up and governance by MAH together with other stakeholders

**Oversight by competent authorities** 

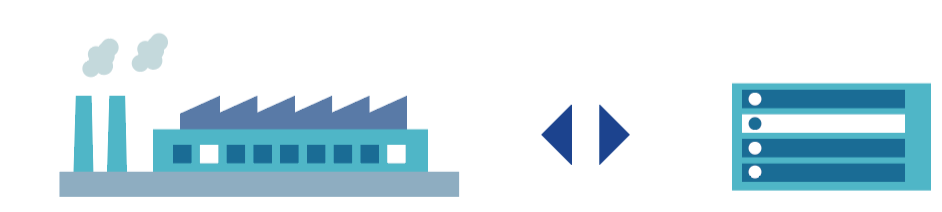

**HUB** 

EMVO\_0086\_OBP ON-BOARDING PRESENTATION 6 2020/05/12

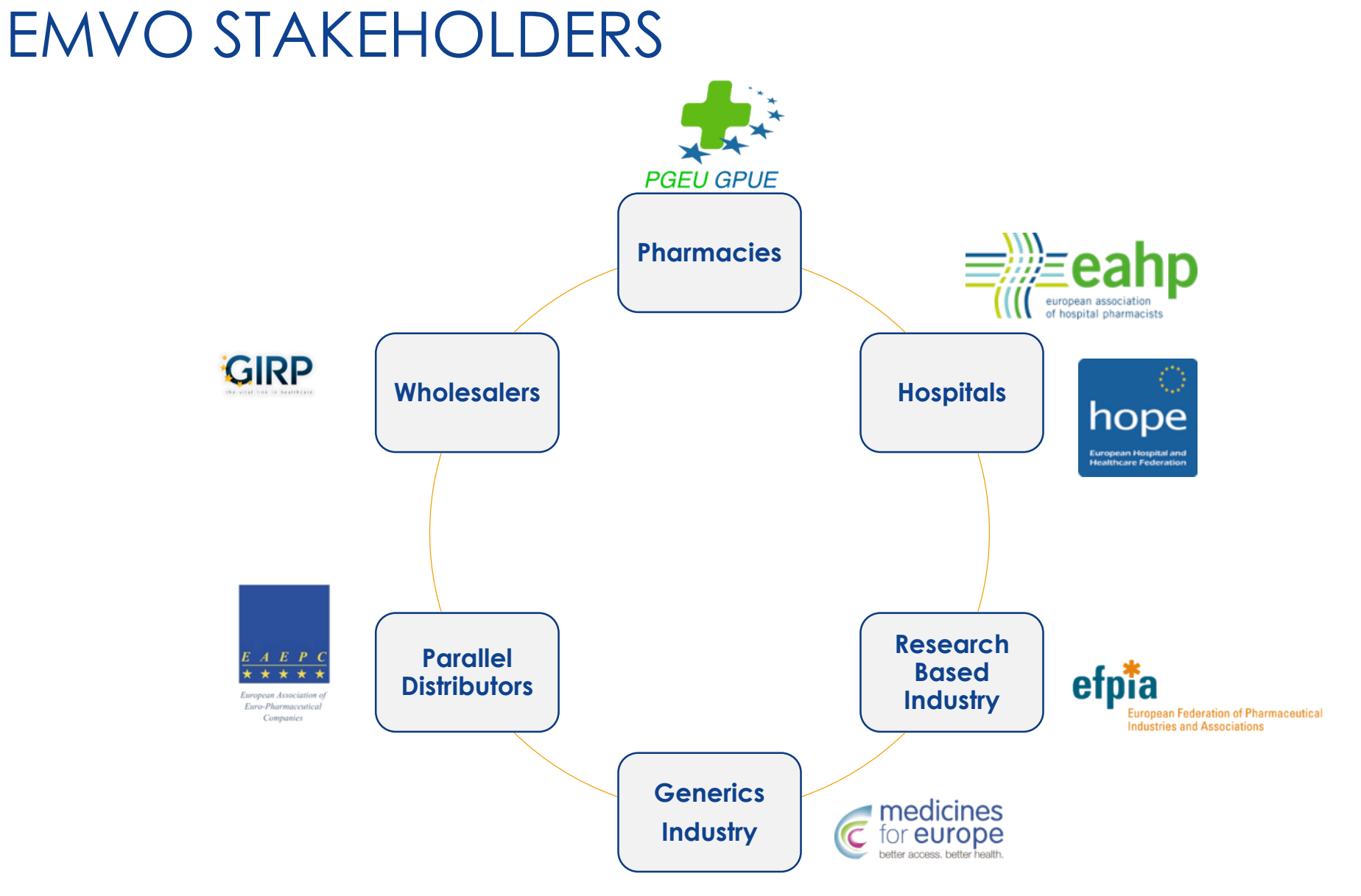

EMVO\_0086\_OBP ON-BOARDING PRESENTATION 
<sup>European Medicines</sup> (*PHVO* Verification Organisation *Termandae Medicines* 2019)

### ORGANISATION CHART

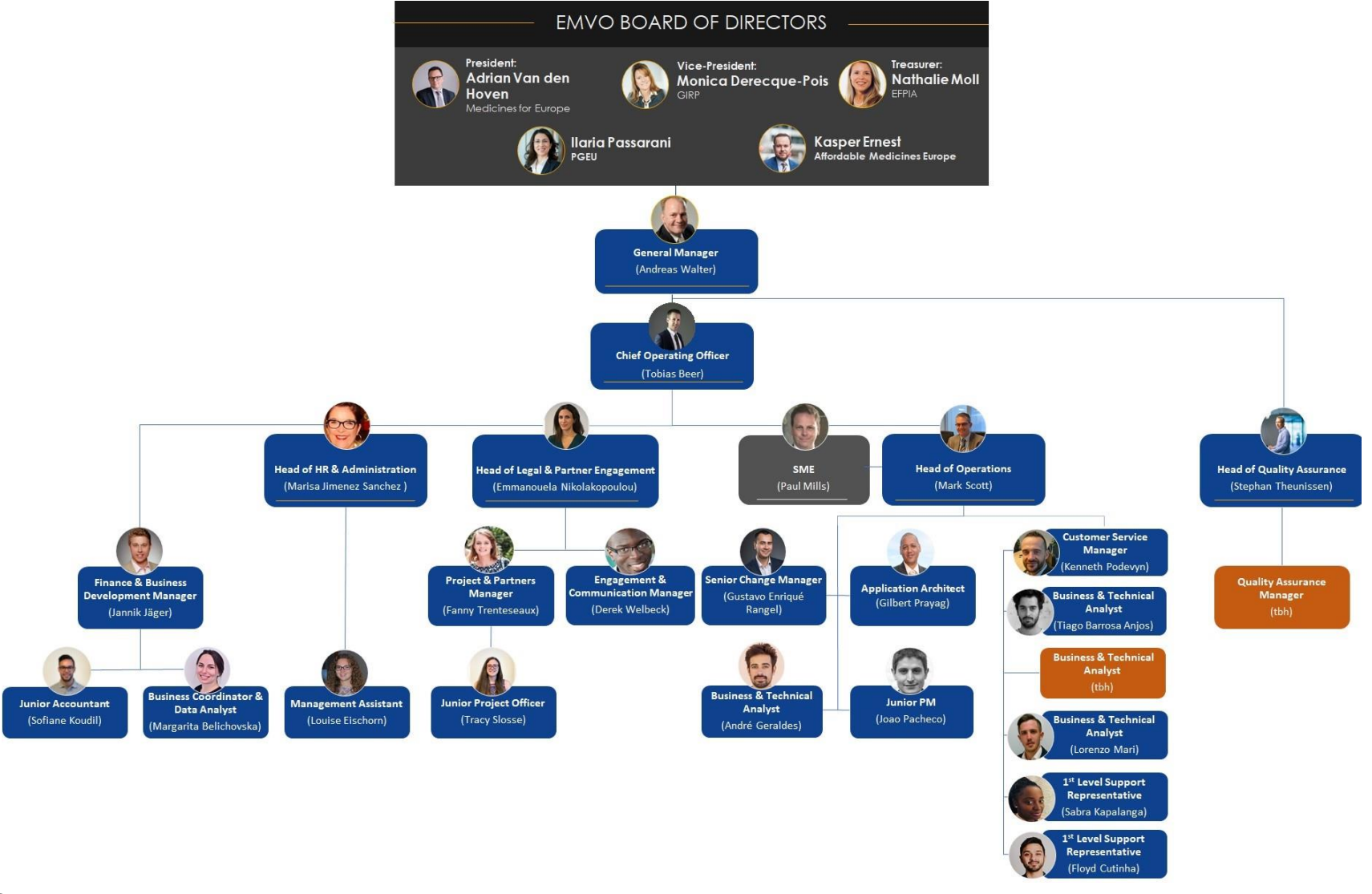

#### SYSTEM LANDSCAPE

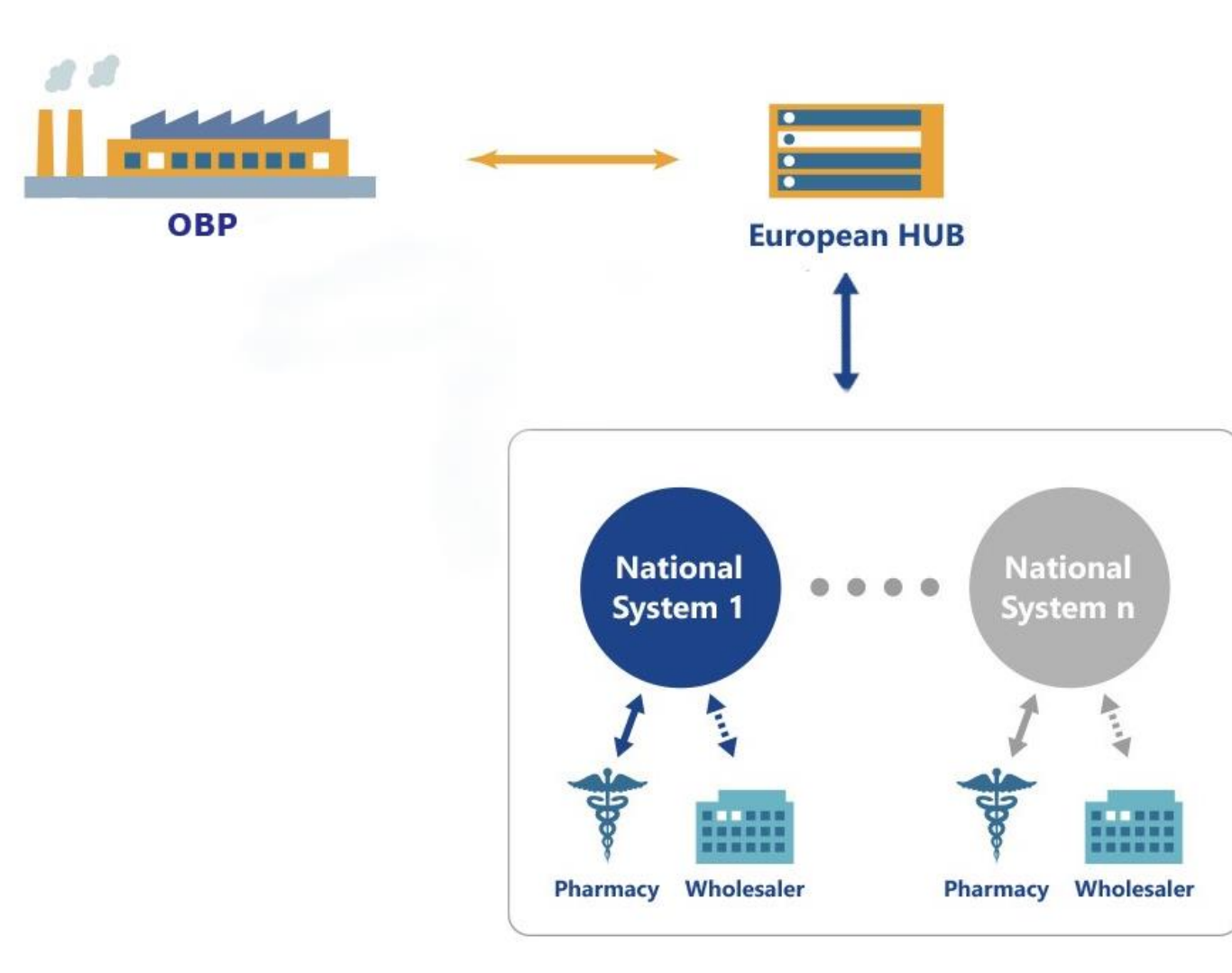

#### SYSTEM LANDSCAPE II

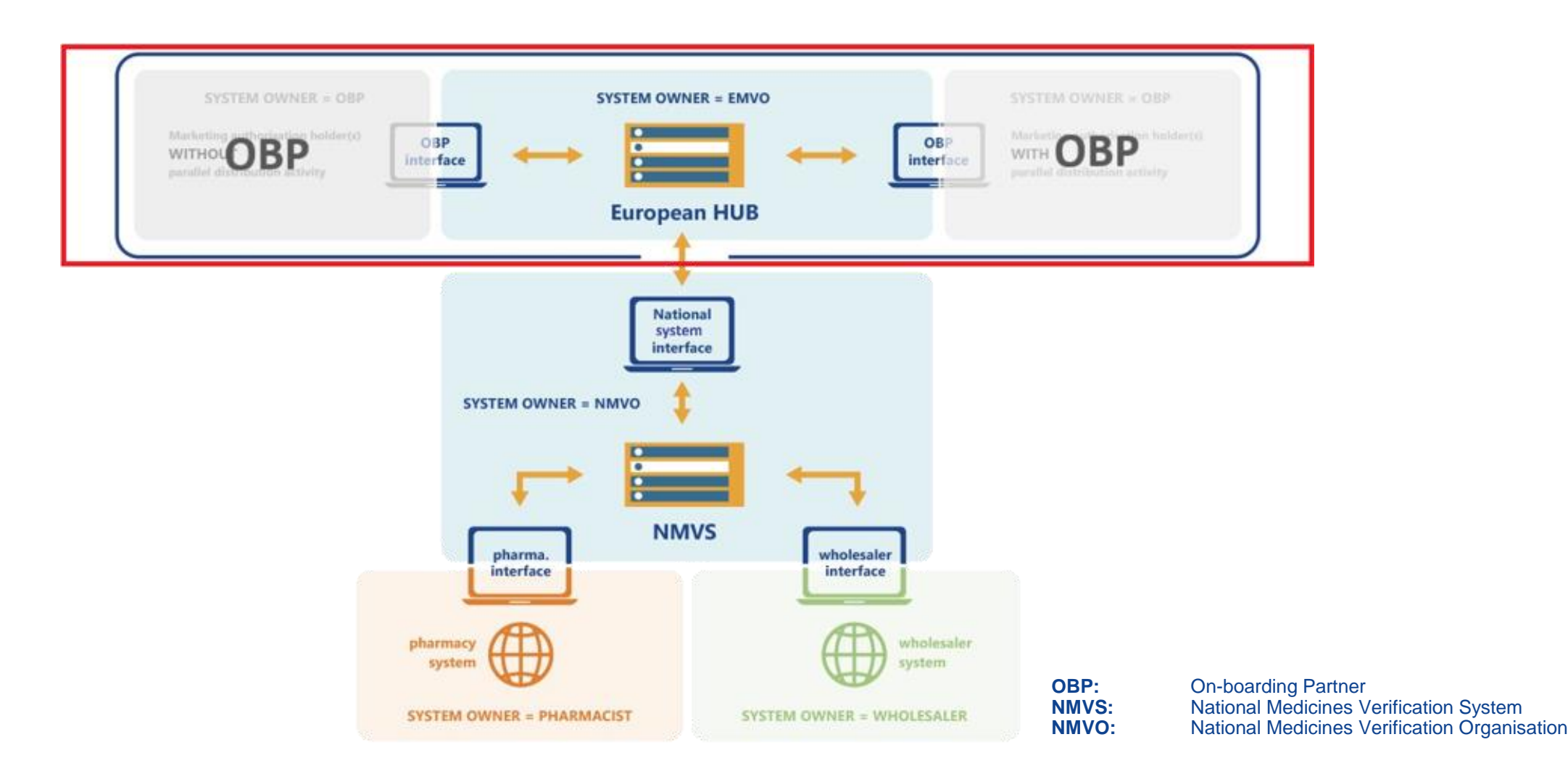

2020/05/12

EMVO\_0086\_OBP ON-BOARDING PRESENTATION 
<sup>European Medicines</sup> (*Securition Creatives* and *Curopean Medicines* and *Curopean Medicines* and *10* 

#### WHAT IS AN "OBP"?

- o OBP means **On-boarding Partner**. The OBP is the contracting party of EMVO and enters into the Participation Agreement (PA) with EMVO.
- o The OBP **represents the Marketing Authorisation Holders (MAHs)** on behalf of which it will upload data on the European Hub (EU Hub). The OBP has therefore to be authorised to do so by its MAH/a group of MAHs.
- o The OBP has to be **affiliated (\*) to its MAH(s)**.
- o The MAHs should be located in the European Economic Area (EEA).
- o **The OBP can only upload product data for its affiliated MAHs as long as :**
	- They are **either original pack manufacturers or parallel distributors** If the OBP would like to represent both types of MAHs, it will have to create two OBP accounts (\*\*)
	- The Marketing Authorisation of the related products lies within the OBP group. Contract Manufacturing Organisations (CMOs) cannot upload their manufactured product data in the EU Hub.

(\*) Affiliate means, in relation to a party, any other entity Controlling, Controlled or under common Control with the party. "Control" and its derivatives mean either the holding, directly or indirectly, of 50 % or more than 50% ownership interest or the statutory or de facto authority to exercise a decisive influence on the appointment of the majority of directors or managers or the orientation of policy provided it is, at EMVO's own absolute discretion, sufficiently proven.

(\*\*) Please contact the EMVO Helpdesk for further instructions if you represent both. *(Contact details are provided at the end of this presentation.)*

2020/05/12

EMVO\_0086\_OBP ON-BOARDING PRESENTATION 11

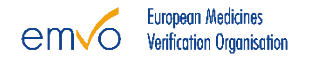

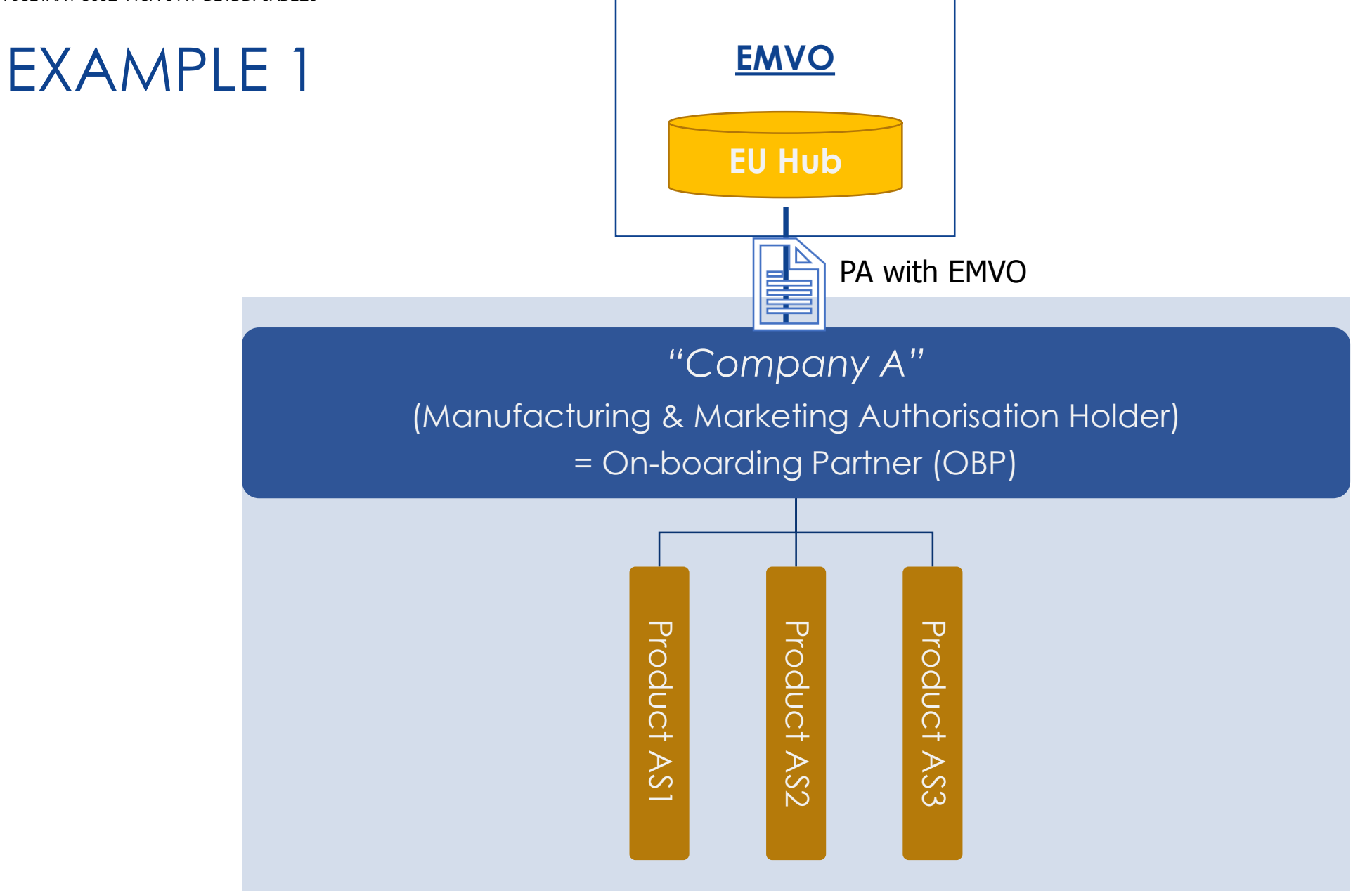

2020/05/12

EMVO\_0086\_OBP ON-BOARDING PRESENTATION 
<sup>European Medicines</sup> (*Securition Creatives* and *Curopean Medicines* and *Curopean Medicines* and *12* 

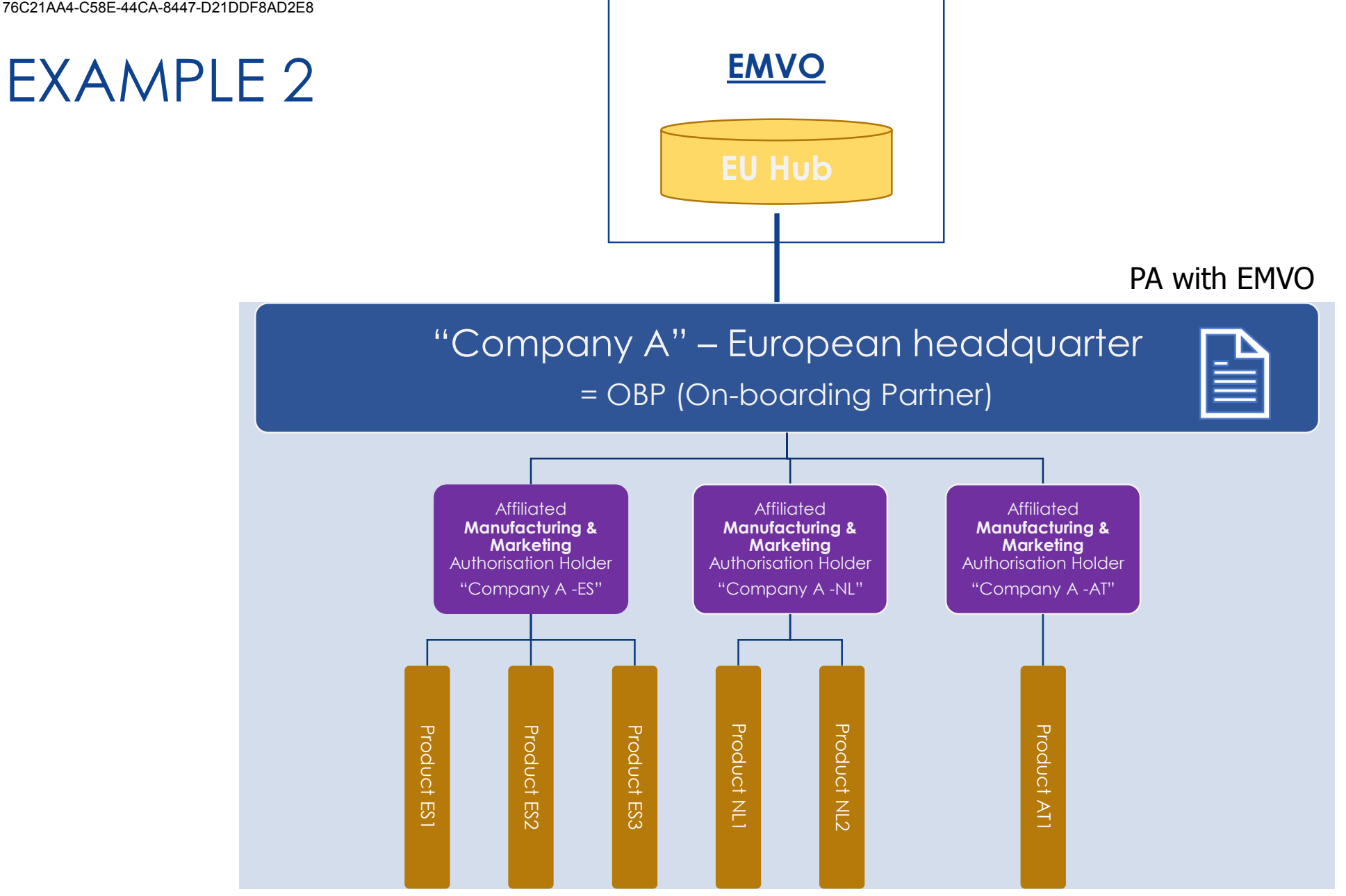

#### 2020/05/12

EMVO\_0086\_OBP ON-BOARDING PRESENTATION 
<sup>European Medicines</sup> (Superint Medicines and Medicines and Medicines and Medicines and Medicines and Medicines and Medicines and Medicines and Medicines and Medicines and Medicines a

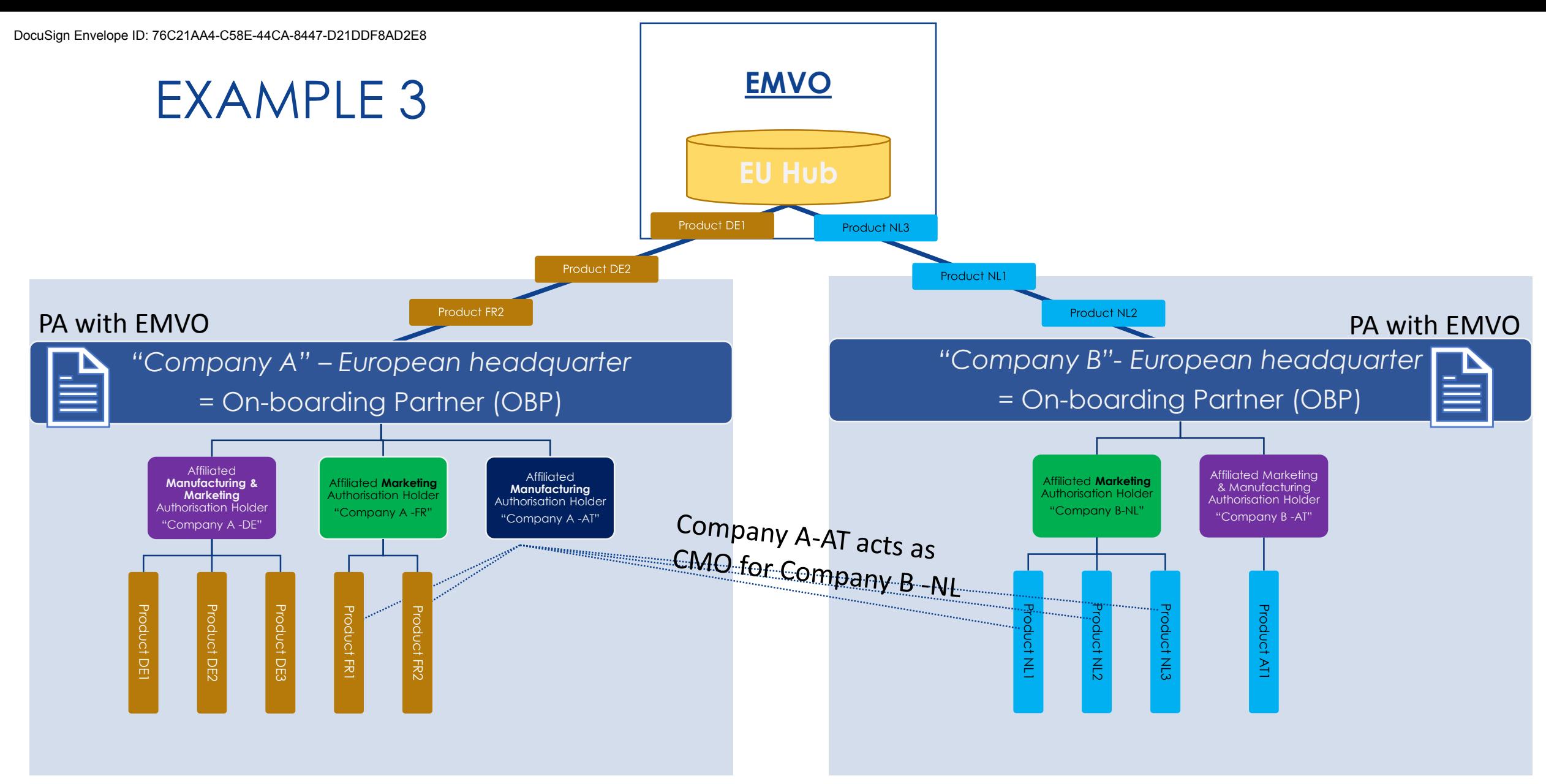

The Marketing Authorisation Holder (MAH) is legally responsible for the quality, efficacy and safety throughout the entire life cycle of the product. Activities may be delegated, but overall responsibility is retained by t

#### 2020/05/12

EMVO\_0086\_OBP ON-BOARDING PRESENTATION 
<sup>European Medicines</sup> (*Securition Creatives* and *Curopean Medicines* and *Curopean Medicines* and *14 Agent* and *Agent Agent Agent Agent Agent Agent Agent Agent A* 

## WHAT IS AN OBP CONNECTION PROVIDER?

- o A **third-party provider** engaged by the OBP, who assists the OBP **entirely or partially** with the development, implementation, provision, use, and/or operation of the **OBP interface to the EU Hub** via a **Gateway Connection**,
- o Every OBP Connection Provider has to be **promoted by at least one OBP** in the On-boarding Process,
- o A registered OBP Connection Provider is a provider which signed the License Agreement with EMVO and a Support Contract with SolidSoft.

## ON-BOARDING CONTRACT LANDSCAPE

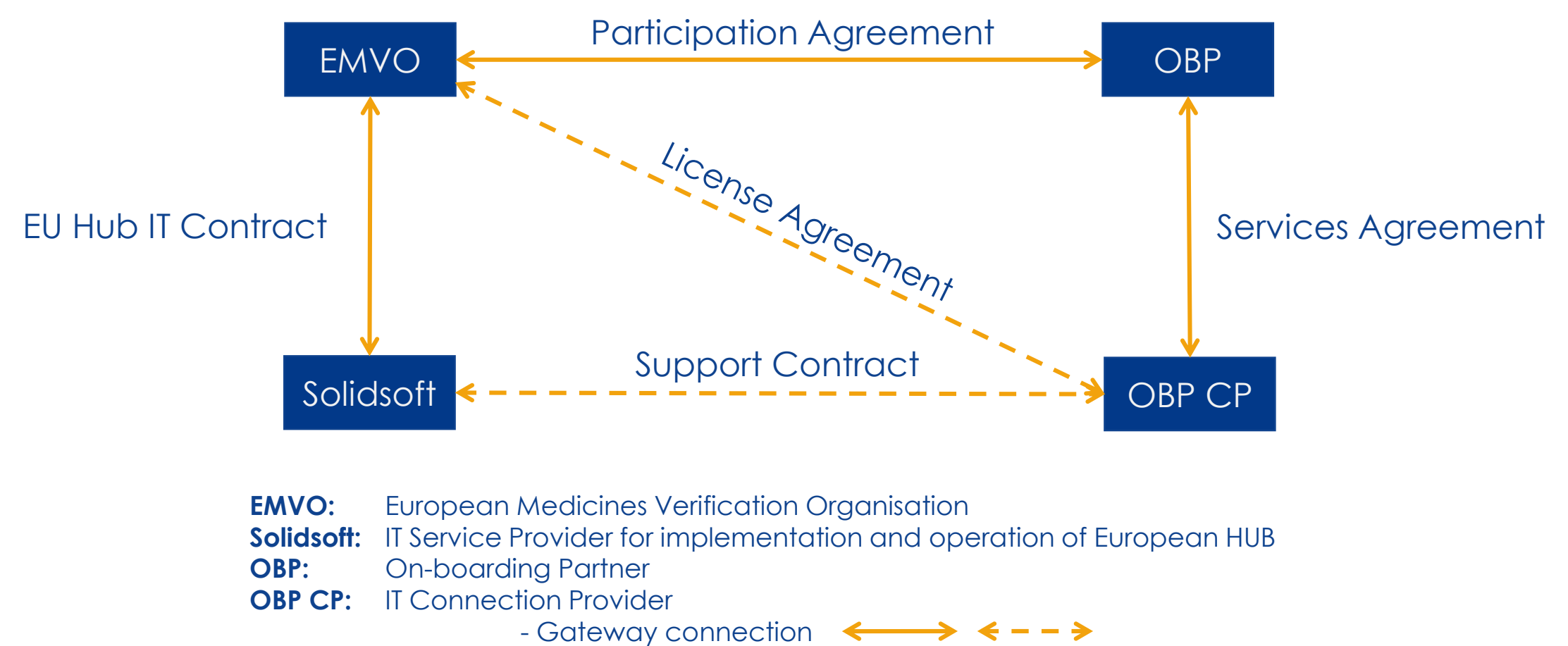

## ON-BOARDING PROCESS

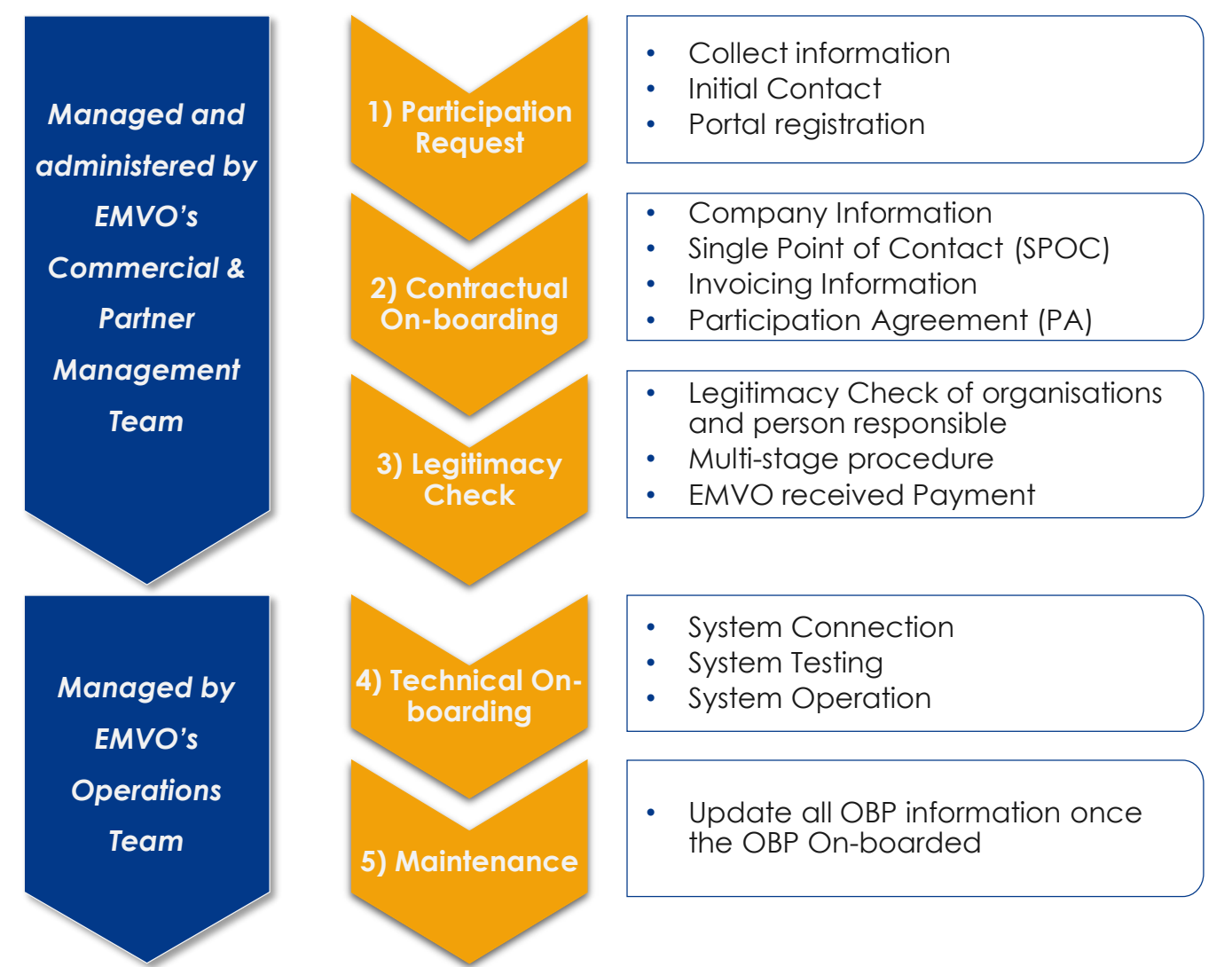

2020/05/12

EMVO\_0086\_OBP ON-BOARDING PRESENTATION 17

#### ON-BOARDING PARTNER PORTAL

# General Information How does the On-boarding work?

EMVO\_0086\_OBP ON-BOARDING PRESENTATION 
<sup>European Medicines</sup> (*Securition Creating Medicines* and *Continentation Curition Creating Medicines* (*ABC*) *Aggit Curition Creating Creating Creating Creating Creating Creati* 2020/05/12

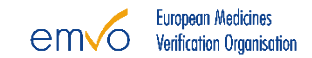

## HOW DOES THE ON-BOARDING WORK?

#### **On-boarding Partner Portal (OBP Portal)**

Webservice to guide the OBPs through the requirements to connect to the EU Hub.

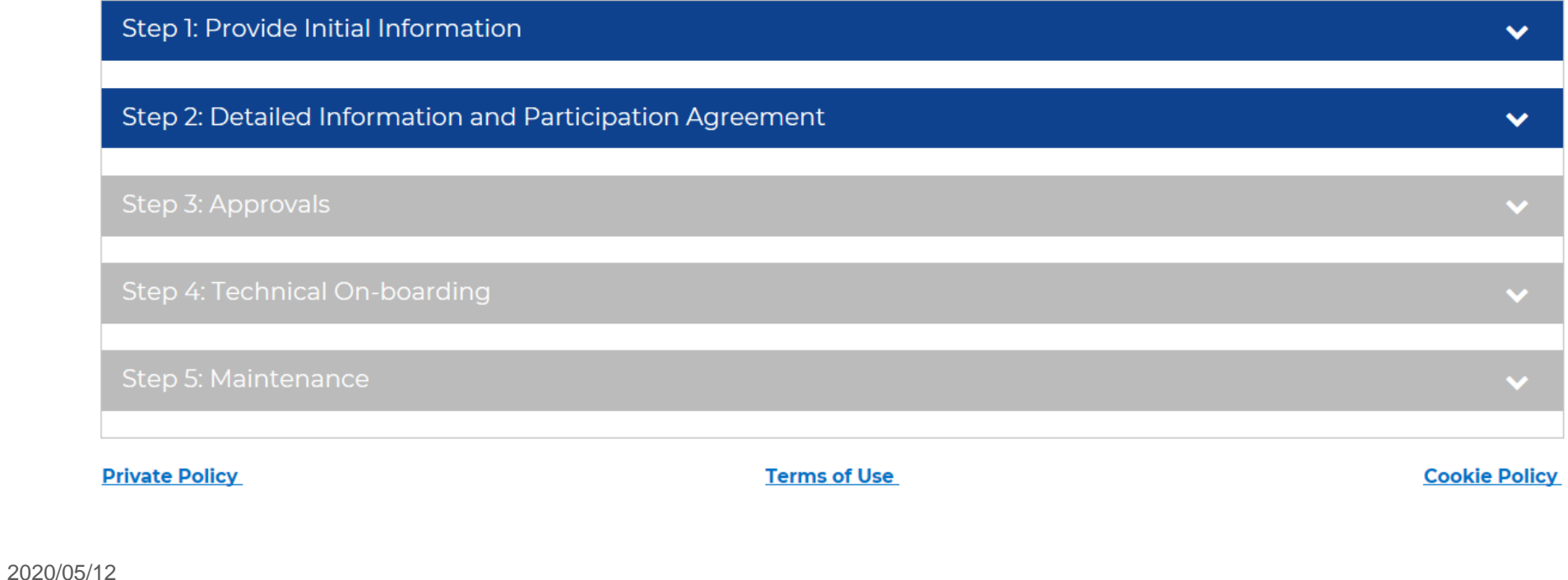

EMVO\_0086\_OBP ON-BOARDING PRESENTATION 19

## HOW TO SPEED UP THE PROCESS?

#### Collect Information:

- 1. Visit the [EMVO Knowledge](https://emvo-medicines.eu/knowledge-database/) [Database](https://emvo-medicines.eu/knowledge-database/) for FAQs, Documents and Training Videos.
- 2. Who will be the **On-boarding Partner?**
- 3. What is my Company Registration number and VAT number?
- 4. Who can and will be the **Authorised Representative**?
- 5. Who can and will be the **Single Point of Contact** (SPOC) and its **Assistant** (SPOC Assistant)?
- 6. How many **MAHs** does the OBP represent?

## HOW TO REQUEST TO PARTICIPATE?

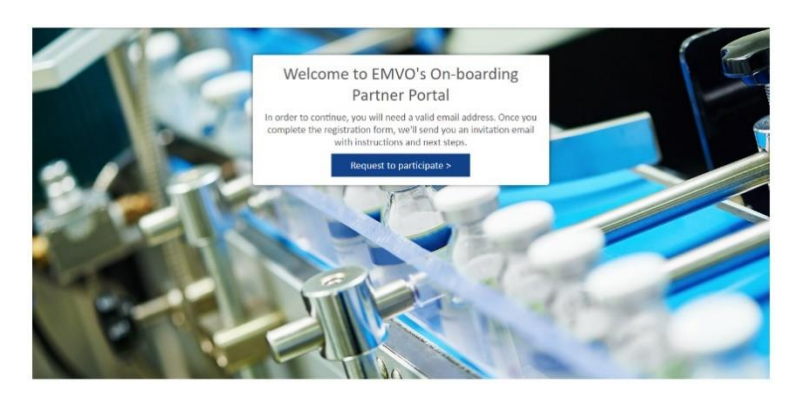

1. Via website – [link](https://emvo-medicines.eu/pharmaceutical-companies/obp-portal/) 2. Fill in User + Company details

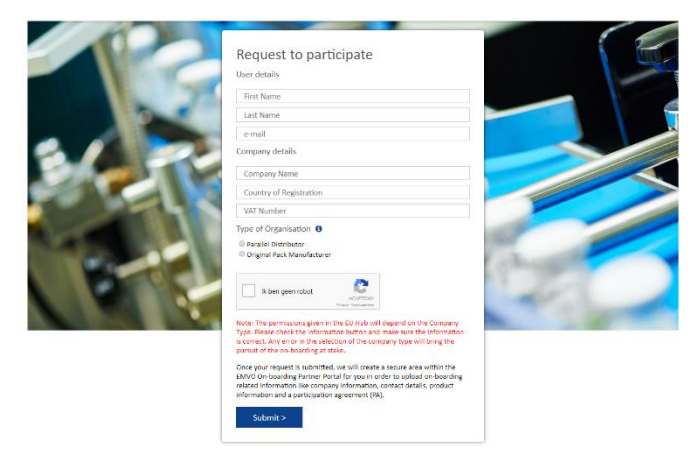

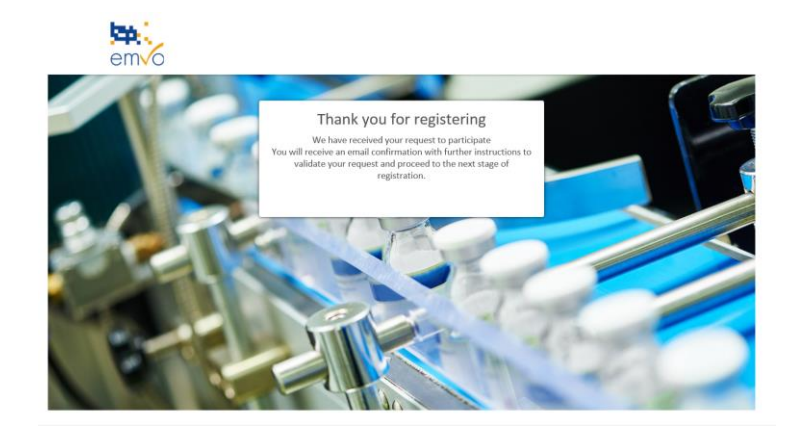

#### 3. You'll be directed to the confirmation screen **4.** Check your email to validate your companies account

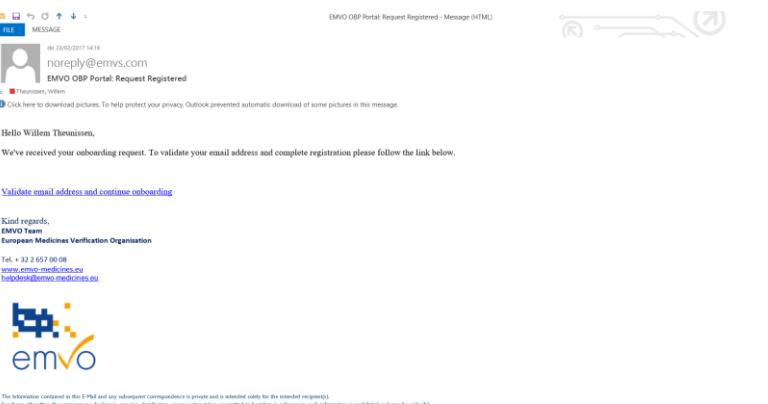

EMVO\_0086\_OBP ON-BOARDING PRESENTATION 21 2020/05/12

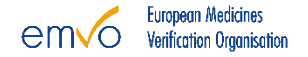

## HOW TO REQUEST TO PARTICIPATE?

#### 5. Your OBP Portal will be created **6. Your OBP Portal is created**

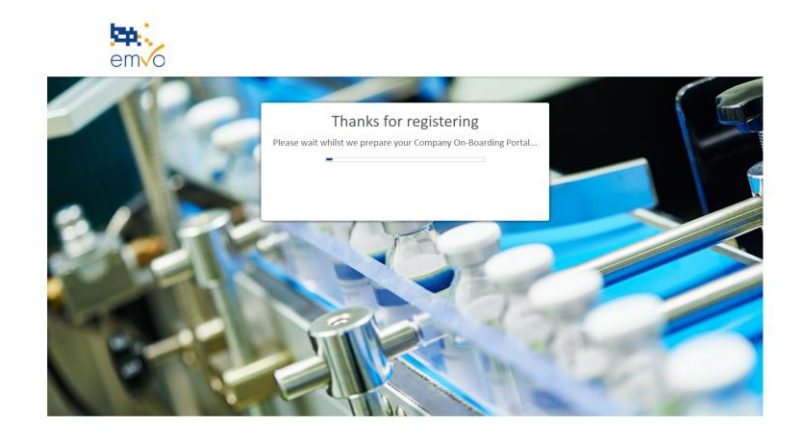

7. Follow the instructions in your email to login to your OBP **Portal** 

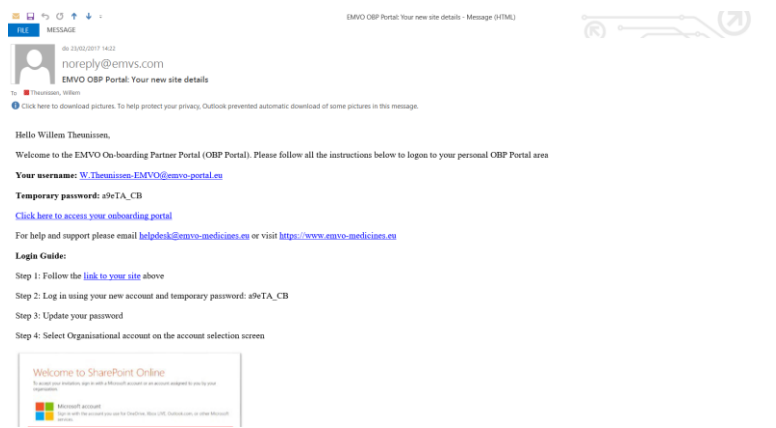

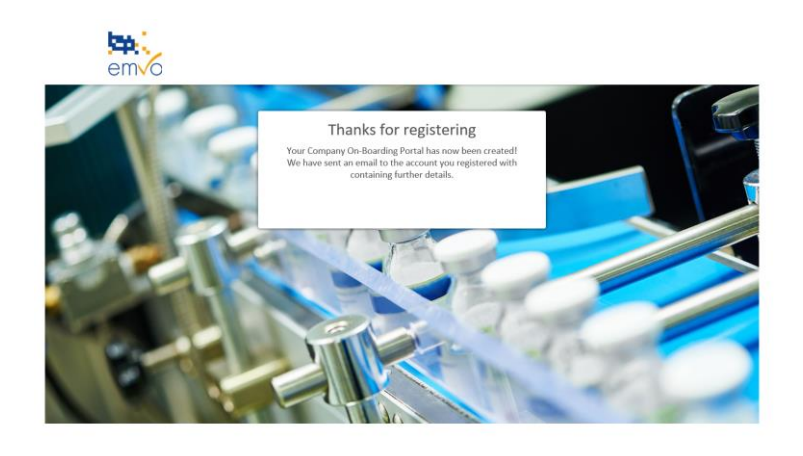

8. Your company is ready to On-board

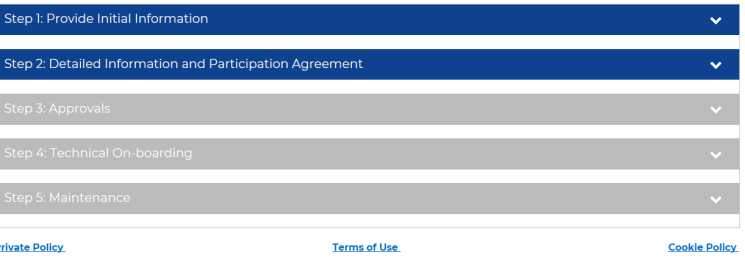

2020/05/12

EMVO\_0086\_OBP ON-BOARDING PRESENTATION 22

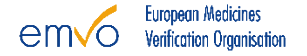

## INITIAL REGISTRATION REQUESTER CREDENTIALS

# **IMPORTANT NOTE !**

The SPOC and the SPOC Assistant are the only persons having the credentials to access the OBP Portal. However, in the event the Initial Registration Requester is the same person as the SPOC, they will be able to access the OBP Portal with the credentials received in the first place.

#### ON-BOARDING PARTNER PORTAL

Step 1: Provide Initial Information

Step 2: Detailed Information and Participation Agreement

Step 3: Approvals

Step 4: Technical On-boarding

Step 5: Maintenance

EMVO\_0086\_OBP ON-BOARDING PRESENTATION 
<sup>European Medicines</sup> Companisation and text of the companisation and text of the companisation and text of Verification Organisation 24 2020/05/12

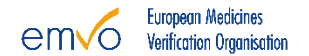

## 1 PROVIDE INITIAL INFORMATION

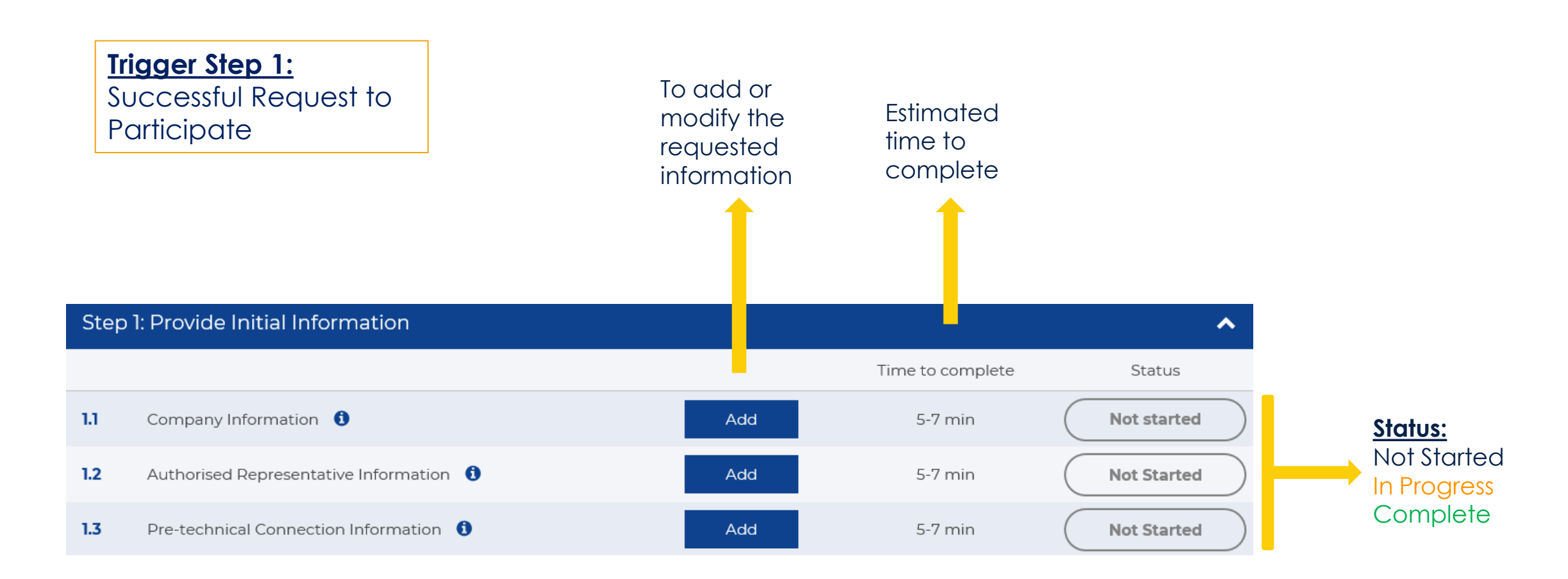

2020/05/12

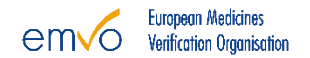

#### 1.1 COMPANY INFORMATION

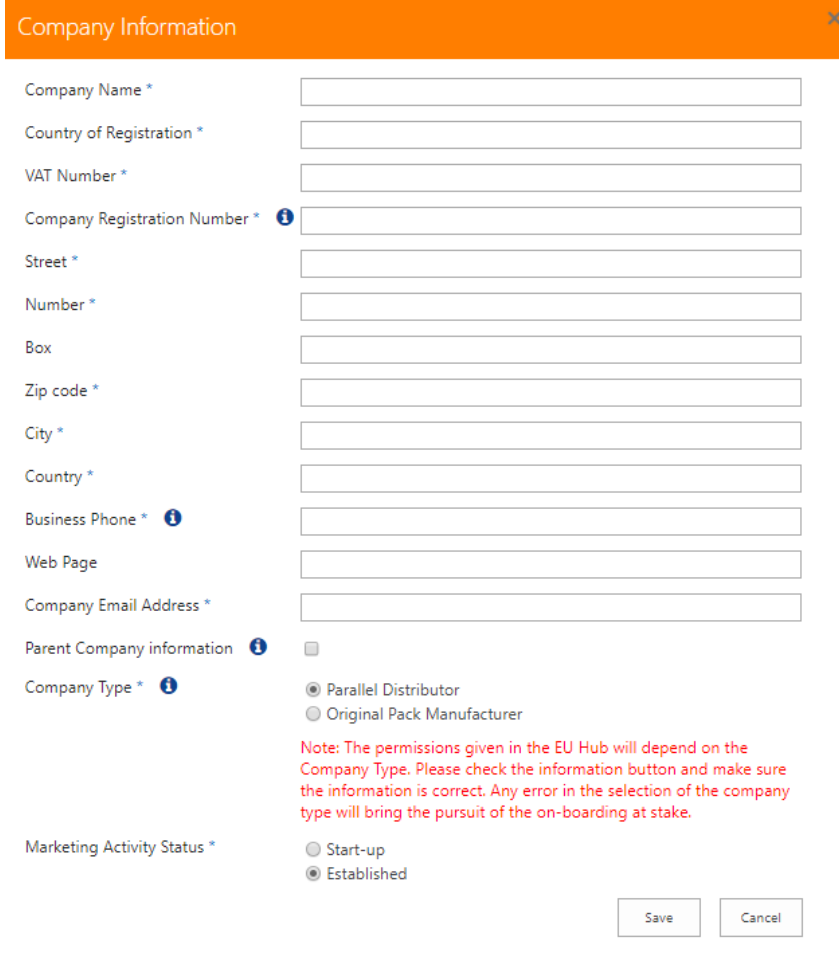

#### **Company Name:**

 $\checkmark$  Make sure to provide the full official name of your company

#### **Company identification numbers:** VAT and Company Registration Number

- $\checkmark$  Make sure not to get confused between the OBP company, the parent company, and the MAHs information
- $\checkmark$  Make sure to include the full sequence of digits, with no typos, and the initial country identification letters in front, if necessary

#### **Country name / Country of registration:**

 Make sure to provide the Country name, not the one of the county

#### **Organisation (Company) Type:**

 The permissions given in the EU Hub will depend on the Organisation Type. Please check the information button and pay the greatest attention when filling this information that is of paramount importance! **Any error in the selection of the organisation type will lead to incorrect authorisations for the OBP in the EU Hub and may result in severe delays in the On-boarding process and may result in an additional cost to be borne by the OBP.**

#### ORGANISATION TYPE

# **IMPORTANT NOTE !**

**The choice of the Organisation Type is of major importance as it determines the functionalities the OBP can use within the EU Hub. An OBP concluding the On-boarding in the OBP Portal can either only represent (an) Original Pack Manufacturer/s or (a) Parallel Distributor/s.**

For the purpose of the FMD, which is addressed to '*Manufacturing Authorisation Holders*', or '*Manufacturers*', we have technically designed different interfaces for Original Pack Manufacturers and Parallel Distributors. Parallel Distributors base their master data partially on pack data previously issued by originator companies. It is therefore strictly necessary to distinguish the type of organisation before applying to connect to the EU Hub.

## ORGANISATION TYPE

# **IMPORTANT NOTE !**

For your Organisation Type, your organisation is requested to select either:

o **Parallel Distributor (PD)** which is an independent company purchasing medicines in one market and – after repackaging - placing these medicines on a different market (the market of destination) under a license obtained under its name from the National Competent Authority (NCA) of the destination market (parallel import license) or under comparable permits issued by the European Medicines Agency (EMA) for centrally approved medicines (EMA parallel distribution notice). Parallel distributors must repackage the product that they handle in order to comply with the labelling and other regulatory and trademark requirements of the destination market; this constitutes (partial) manufacturing and is subject to a manufacturing authorisation.

Or

o **Original Pack Manufacturer (OPM)** which is a pharmaceutical company holding a Marketing Authorisation (MA) and is placing medicines on a given market. In the context of batch release, the company uploads product codes and pack data into the EU Hub.

2020/05/12

## 4 ON-BOARDING CASES

- 1. If the MAH(s) is/are Original Pack Manufacturer(s) only, the Original Pack Manufacturers can choose one common OBP to represent/On-board them.
- 2. If the MAH(s) is/are Parallel Distributor(s) only, Parallel Distributors can choose one common OBP to represent/On-board them.
- 3. If some MAH(s) are Original Pack Manufacturers and some are Parallel Distributors, the Parallel Distributors choose one common OBP to represent/On-board them AND the Original Pack Manufacturers choose another common OBP to represent/On-board them.
- 4. If there is only one MAH/entity which will On-board but it has both organisation types (i.e. it is an Original Pack Manufacturer and Parallel Distributor at the same time (Hybrid company)), please contact the EMVO Helpdesk for further guidance.

## 1.2 AUTHORISED REPRESENTATIVE

Please provide the **information related to the Authorised Representative** together with a Copy of Proof, attesting the authorisation of the person who can sign on behalf of the company.

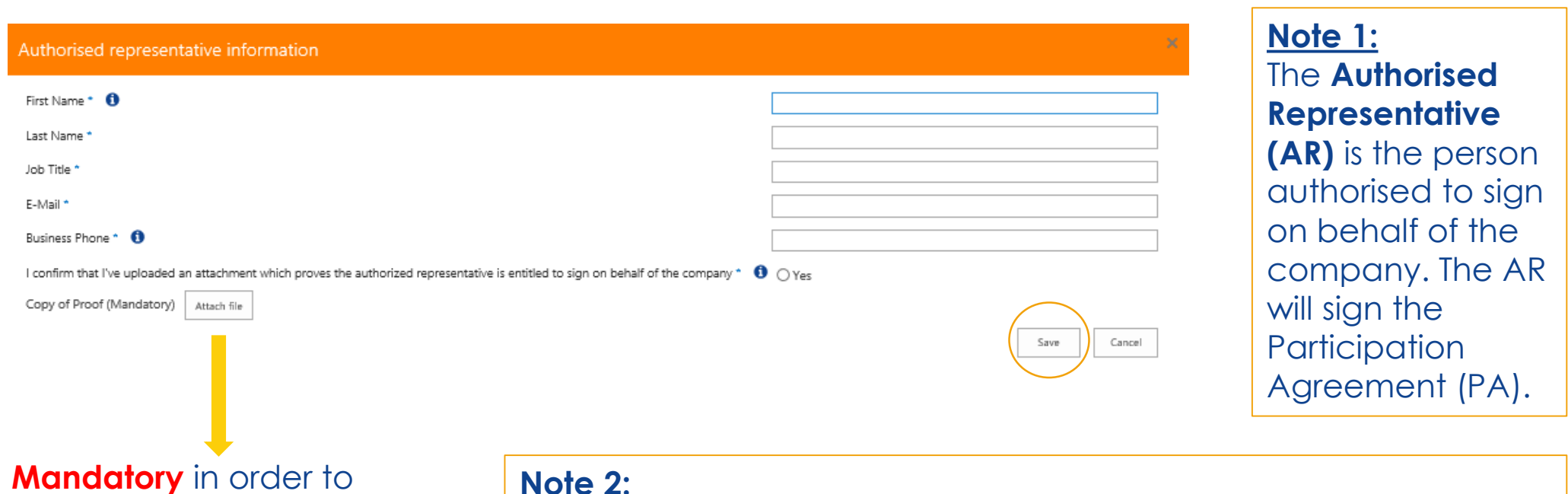

proceed to further steps

#### **Note 2:**

A document listing all the National Registers in Europe, where to find the relevant Copy of Proof for your company, is available on our website in its [download](https://emvo-medicines.eu/new/wp-content/uploads/National-Registers-for-obtaining-the-Copy-of-Proof.pdf) section.

## FREQUENTLY COMMITTED ERRORS

#### **Copy of Proof of the Authorised Representative**

Purpose: Check the authorisation of your named Authorised Representative (AR) to sign on behalf of the company

- $\checkmark$  The AR is to explicitly appear in the official register together with their senior management position and/or their explicit power to sign on behalf of the company
- $\checkmark$  The full name of the AR shall be provided, without translation or abbreviation, as it appears in the national register
- Please consult the [National Registers list](https://emvo-medicines.eu/new/wp-content/uploads/National-Registers-for-obtaining-the-Copy-of-Proof.pdf) for European countries on EMVO's **Website**
- List of National<br>Registers available or<br>EMVO Website  $\checkmark$  The document needs to be valid in case it is of a limited duration

2020/05/12

EMVO\_0086\_OBP ON-BOARDING PRESENTATION

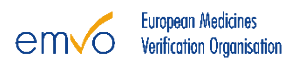

## 1.3 CONNECTION PROVIDER INFORMATION

#### **Optional step:**

If the choice concerning which type of connection will be used to connect to the EU Hub is already made, this field may be filled-in to provide this information and allow EMVO to start the On-boarding of the potential connection provider in parallel.

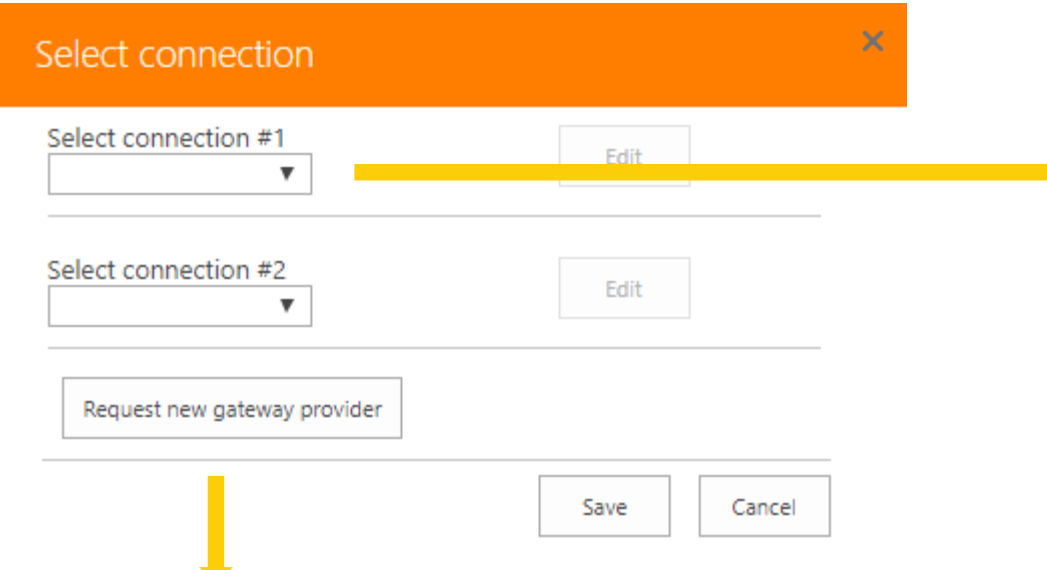

If the Connection Provider of your choice is not listed in the drop-down menu, please click the '*Request new gateway provider*' button to promote them.

Drop-down menu listing the **registered\* Connection Providers**.

Making use of a registered Connection Provider allows the OBP to start immediately the tests in the Integrated Quality Environment (IQE).

#### **Note:**

Only two connections are allowed per OBP.

*\*registered Connection Provider is a provider which signed the License Agreement with EMVO and a Support Contract with SolidSoft.*

2020/05/12

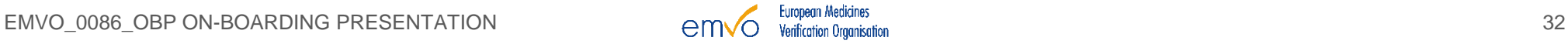

#### ON-BOARDING PARTNER PORTAL

Step 1: Provide Initial Information

Step 2: Detailed Information and Participation Agreement

Step 3: Approvals

Step 4: Technical On-boarding

Step 5: Maintenance

EMVO\_0086\_OBP ON-BOARDING PRESENTATION 
<sup>European Medicines</sup> Companisation (States of Temperan Medicines of Temperan Medicines of Temperan Medicines of Temperan Medicines of Temperan Medicines (33 2020/05/12

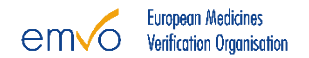

#### 2 DETAILED INFORMATION

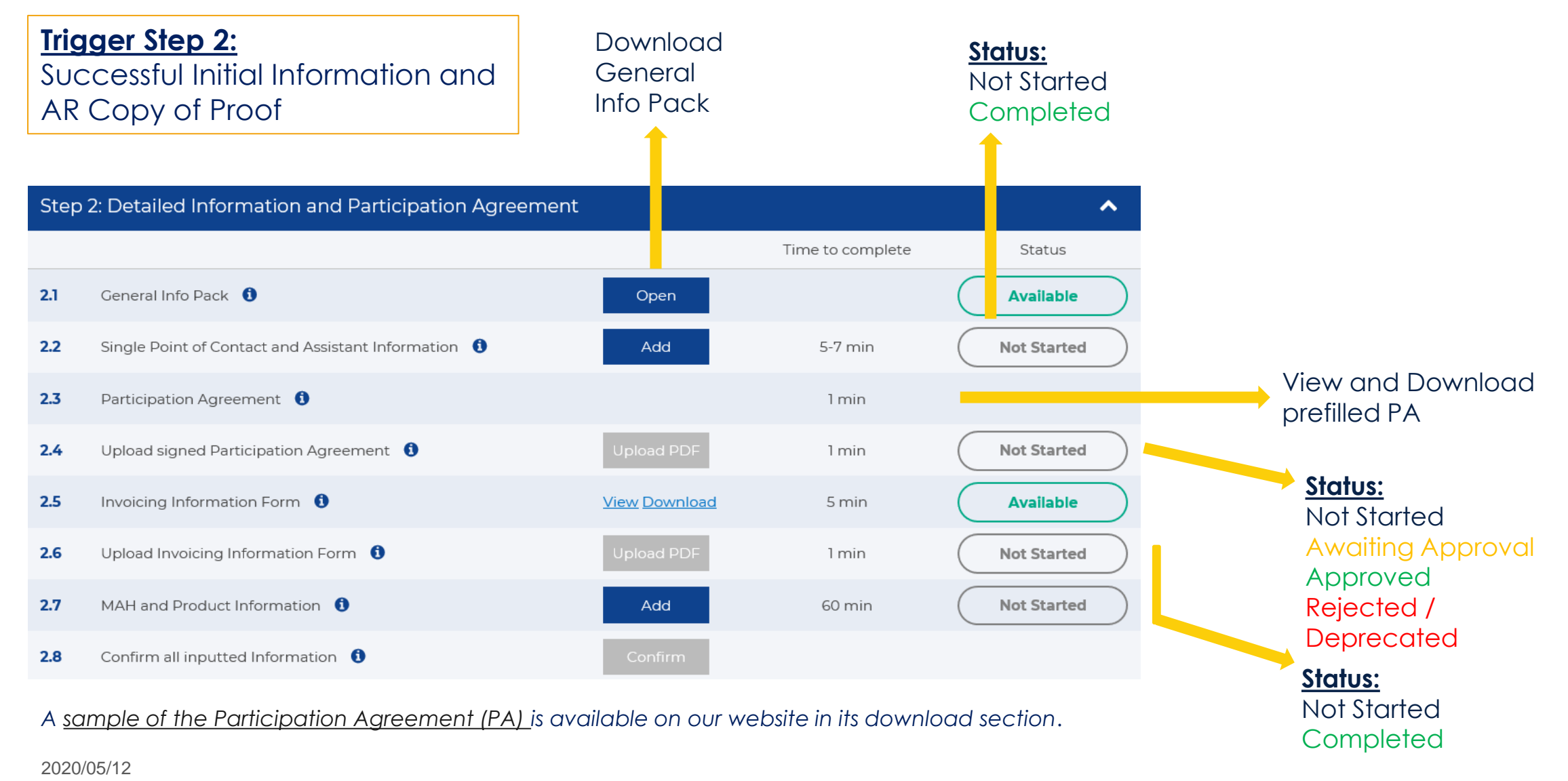

EMVO\_0086\_OBP ON-BOARDING PRESENTATION

#### **European Medicines** emvo **Verification Organisation**

#### 2.1 GENERAL INFO PACK

#### $\overline{\mathbf{x}}$ General info pack - Pack Documents Type Name Modified Modified By Checked Out To pdf. EMVO0038 - EMVO Gateway User Manual □ Jamie Williams 2/20/2017 1:59 PM pdf. EMVO\_0086\_OBP On-Boarding Presentation □ Willem Theunissen 5/24/2017 2:01 PM pdf. EMVO\_0077\_OBP On-boarding Guideline 3/10/2017 1:50 PM Willem Theunissen **EMVO 0127 Gateway Templates** 7/10/2017 2:34 PM  $\Box$  André Geraldes  $\mathbb{F}$

In that documentation you will find the explanation of **each Step** on the OBP Portal and the **corresponding requirements** as well as a user manual for the **EMVO Gateway**.

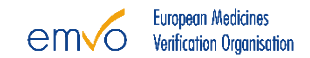

#### 2.2 SINGLE POINT OF CONTACT AND ASSISTANT INFORMATION

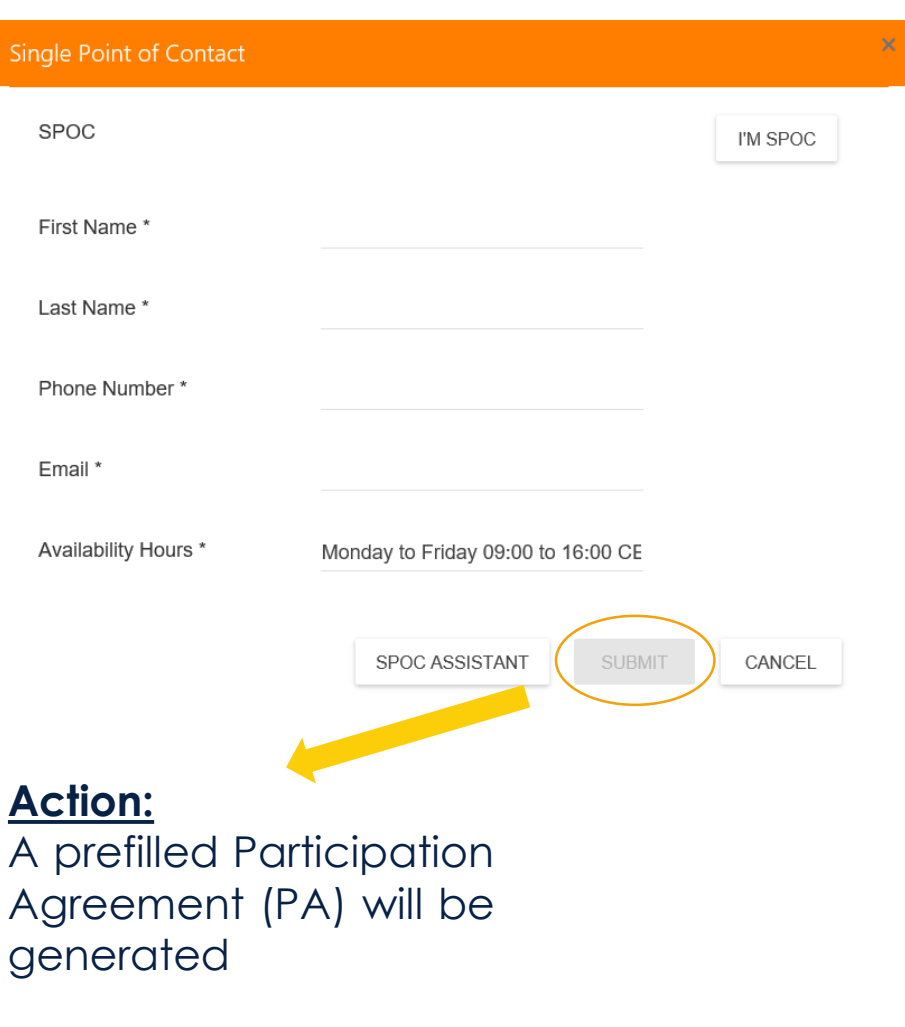

#### 2020/05/12

EMVO\_0086\_OBP ON-BOARDING PRESENTATION 36

#### **Note 1:**

- The Single Point of Contact (SPOC) details will be **listed in the PA**.
- By signing the PA, the **AR will confirm the SPOC appointment**.
- The SPOC will be the responsible for **providing all the required information** in the OBP Portal.
- When the SPOC contact details will be listed, they **will receive credentials via e-mail**. At the moment of their first login in the OBP Portal, **the Initial Requester's (IR) credentials will be revoked**.
- If the **SPOC is the same person as the IR**, they will be able to access the OBP Portal **with the credentials** received **in the first place**.
- The **SPOC can be changed** before the approval of the PA and after the Legitimacy Check (LC). The new user will receive credentials and **older user credentials will be revoked**.
- The **SPOC** shall be **a natural person**.

#### **Note 2:**

- The **SPOC Assistant** contact details are optional.
- They will be used in case the first SPOC is not available.
- The **SPOC Assistant** will receive credentials from the moment the OBP has passed the LC successfully.
#### 2.2 SINGLE POINT OF CONTACT AND ASSISTANT INFORMATION

# **IMPORTANT NOTE !**

Due to quality reasons and communication purposes, it shall be avoided that the entered/appointed SPOC, SPOC Assistant or new persons assigned to the same role, share the same e-mail address. The successful user creation, user permission and access of the SPOC and SPOC Assistant is based on the uniqueness of the e-mail address. Therefore, it is of upmost importance to take this point into consideration while entering and maintaining the SPOC and SPOC Assistant.

Please further note, that it may take several hours till the SPOC receives the credentials via e-mail after the Participation Agreement has been approved.

#### 2.2 SINGLE POINT OF CONTACT AND ASSISTANT INFORMATION

# **IMPORTANT NOTE !**

In case, an OBP would like to increase the number of recipients receiving communication from EMVO besides the SPOC & SPOC Assistant (if applicable), EMVO recommends to use a dedicated mailing list/inbox e.g. "serialisation@emvo.eu", as the e-mail address of the SPOC Assistant account. However please note that the e-mail address needs to be linked to a registration of a contact person (forename & last name).

Furthermore, to receive the information with regards to all known problems within the EMVS, EMVO strongly recommends subscribing to the EVI (European Medicines Verification System Information) Alerts for the specific systems of interest.

### OBP CONTRACT WITH EMVO

### **The Participation Agreement (PA)**

- o Contractual framework for **participation in the On-boarding project**, e.g. use of the EMVO Gateway, SDK\*, etc
	- Interface development
	- Connect to the EU Hub
- o Includes a **Non-Disclosure Agreement**  covering the **provision of Confidential Information** by EMVO, e.g on
	- EU Hub
	- EMVO Gateway

o Purpose: **Execution of Technical On-boarding** 

EMVO will only countersign the PA and<br>EMVO will only countersign the PA and EMVO will only countersign the PA Gita<br>upload it on the OBP Portal when the<br>upload it on the OBP Portal when the EMVO WIII OHIY OF OBP Portal When the<br>upload it on the OBP Portal When the<br>Legitimacy Check has been passed successfully.

Upon request of EMVO the OBP can be<br>Upon request of EMVO the OBP can be<br>to sign a new PA. The SPOC Upon request of EMVO the OBP Carrier<br>obligated to sign a new PA. The SPOC<br>obligated to sign a new PA. The SPOC Upon request of Emphasing the Strong<br>obligated to sign a new PA. Ine Strong<br>and/or Assistant will be available in<br>and/or Assistant will be available in obligated to sight will be informed the<br>and/or Assistant will be available in<br>email that a new PA will be available in<br>email that a new PA will be available in and/or Assistant the available in<br>email that a new PA will be available in<br>step 2.3 and/or Step 5.5.1 of the OBP portal.

Portal.<br>When a new PA is available in the OBP<br>When a new PA is and/or Step 5.5.2 When a new PA is available in the SE.<br>Portal, Step 2.4 and/or Step 5.5.2<br>Portal, Step 2.4 and/or in order for the when a new FA is conducted.<br>Portal, Step 2.4 and/or step of the<br>becomes "deprecated" in order for the<br>becomes "deprecated" in order for the portal, Step 2:<br>becomes "deprecated" in order for the<br>OBP to upload the new duly signed PA.

*\*Software Development Kit*

2020/05/12

EMVO\_0086\_OBP ON-BOARDING PRESENTATION 
<sup>European Medicines</sup>

### OBP CONTRACT WITH EMVO

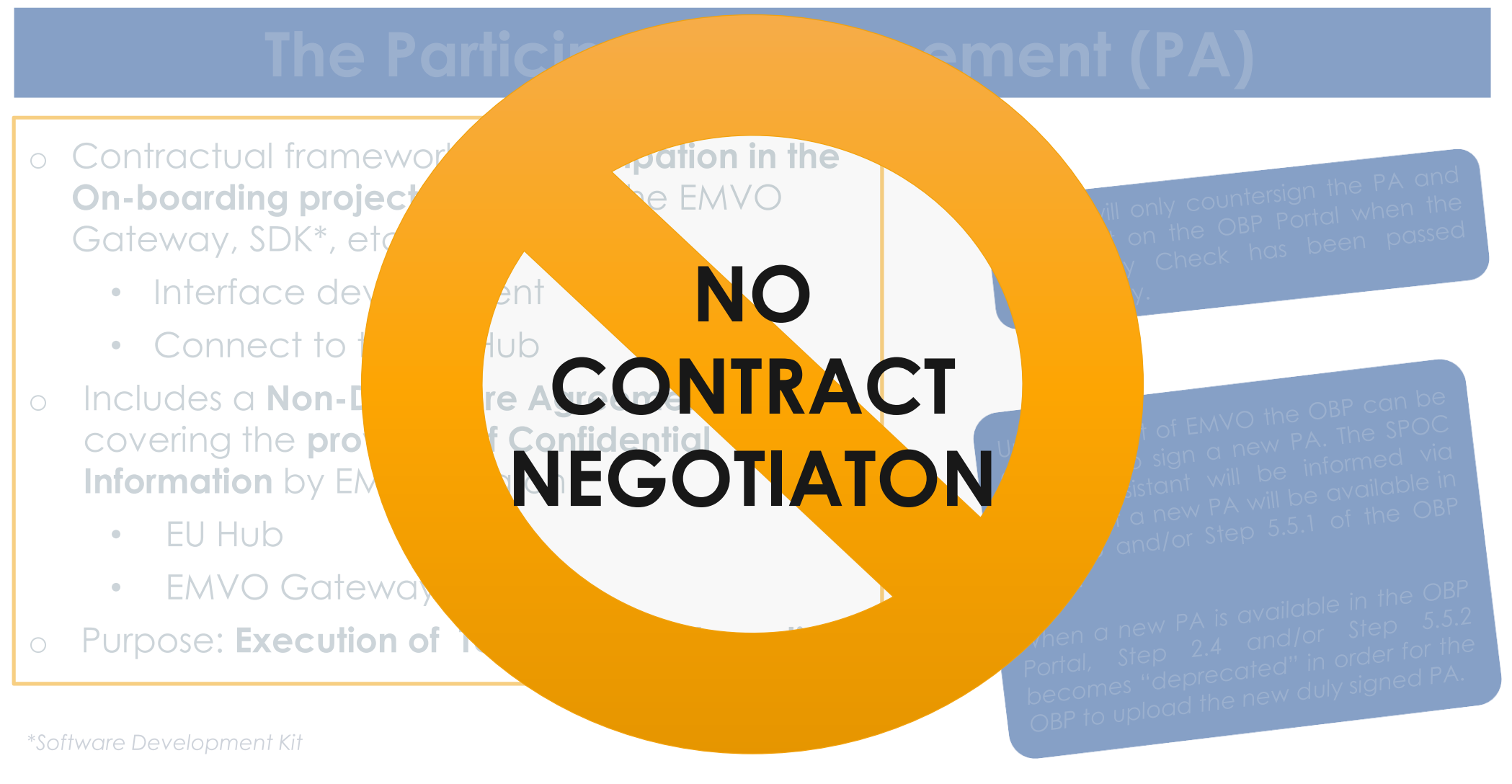

2020/05/12

EUTOPEGIN Medicines Manufacturies And Turpegin Medicines Medicines And Europegin Medicines (Europegin Medicines Medicines And Desember 20086\_OBP ON-BOARDING PRESENTATION 40

### FREQUENTLY COMMITTED ERRORS

#### **Contracts**

- $\checkmark$  The name of the Authorised Representative listed in Step 1.2 of the OBP Portal needs to be the one of the person that actually signs the Participation Agreement;
- $\checkmark$  No amendments, modifications or other changes of the Participation Agreement are allowed;
- A scan of the Participation Agreement, checked and signed by the Authorised Representative, has to be uploaded on the OBP Portal in the relevant Step.

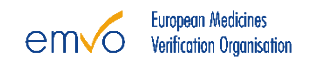

### LETTER OF ADHESION

- Addressed by the MAH to the OBP
- Template shared by EMVO, 2 types for
	- (i) [EEA OBP](https://emvo-medicines.eu/new/wp-content/uploads/EMVO-Adhesion-letter-for-On-Boarding-Partners-Affiliates-Sept-2018.doc) and
	- (ii) [NON-EEA OBP](https://emvo-medicines.eu/new/wp-content/uploads/EMVO-Adhesion-letter-for-non-EEA-On-Boarding-Partners-Affiliates-Sept-2018.doc)
- Adhesion of the MAH to the Agreement between the OBP and EMVO
- The MAH is jointly and severally liable with the OBP vis-àvis EMVO
- The MAH confirms it duly authorised the OBP to upload its data onto the EU Hub on its behalf
- Termination of the Agreement leads to termination of the adhesion
- Additional conditions for non-EEA OBPs as set forth in Appendix 4 of the PA
- Signed letter to be sent to EMVO **only** upon request!

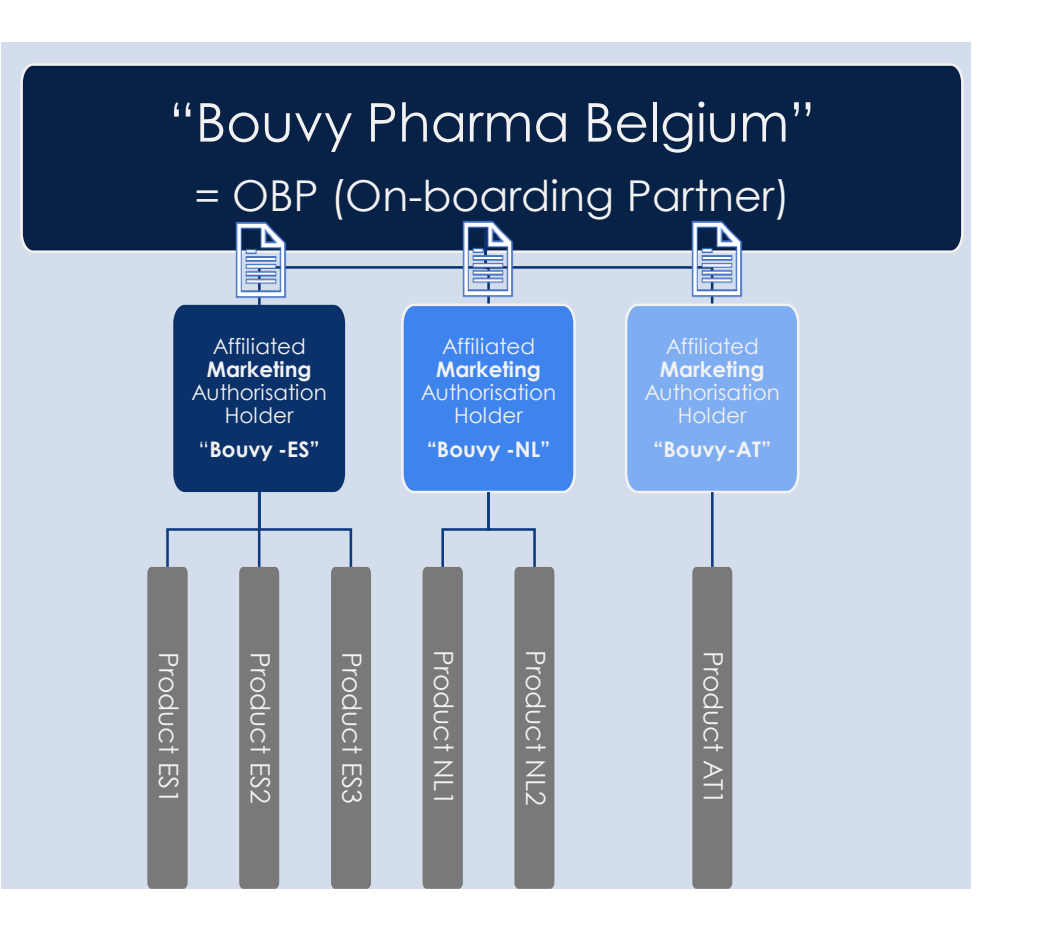

2020/05/12

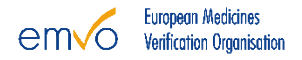

#### ON-BOARDING FEE

To cover connection costs, including, but not limited to, the cost of the Legitimacy Check, EMVO charges the OBPs with a one-time On-boarding Fee. The applicable one-time and non-refundable Onboarding Fee to be paid by the OBP to EMVO is calculated:

- In respect of the number of MAHs in Europe (European Economic Area and Switzerland) the OBP represents and announces in the Invoicing Information Form (IIF);
- In accordance with the table hereunder.

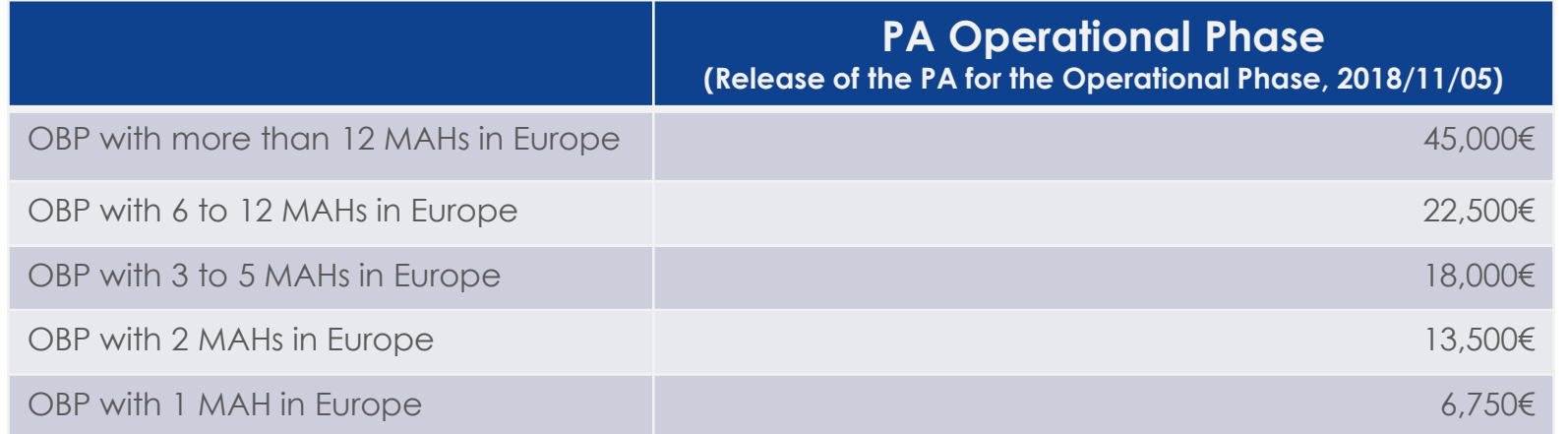

NB: If the OBP has already paid the On-boarding fee under the previous Participation Agreement, it will not be required to pay again an On-boarding fee under the new Participation Agreement for the Operational Phase unless the OBP increases its number of MAHs by notifying EMVO accordingly and which may result in the OBP falling under a higher On-boarding fee category. Please note, that EMVO reserves the right to potentially apply an additional rise of the On-boarding fee.

2020/05/12

EMVO\_0086\_OBP ON-BOARDING PRESENTATION 43

### 2.5 INVOICING INFORMATION FORM

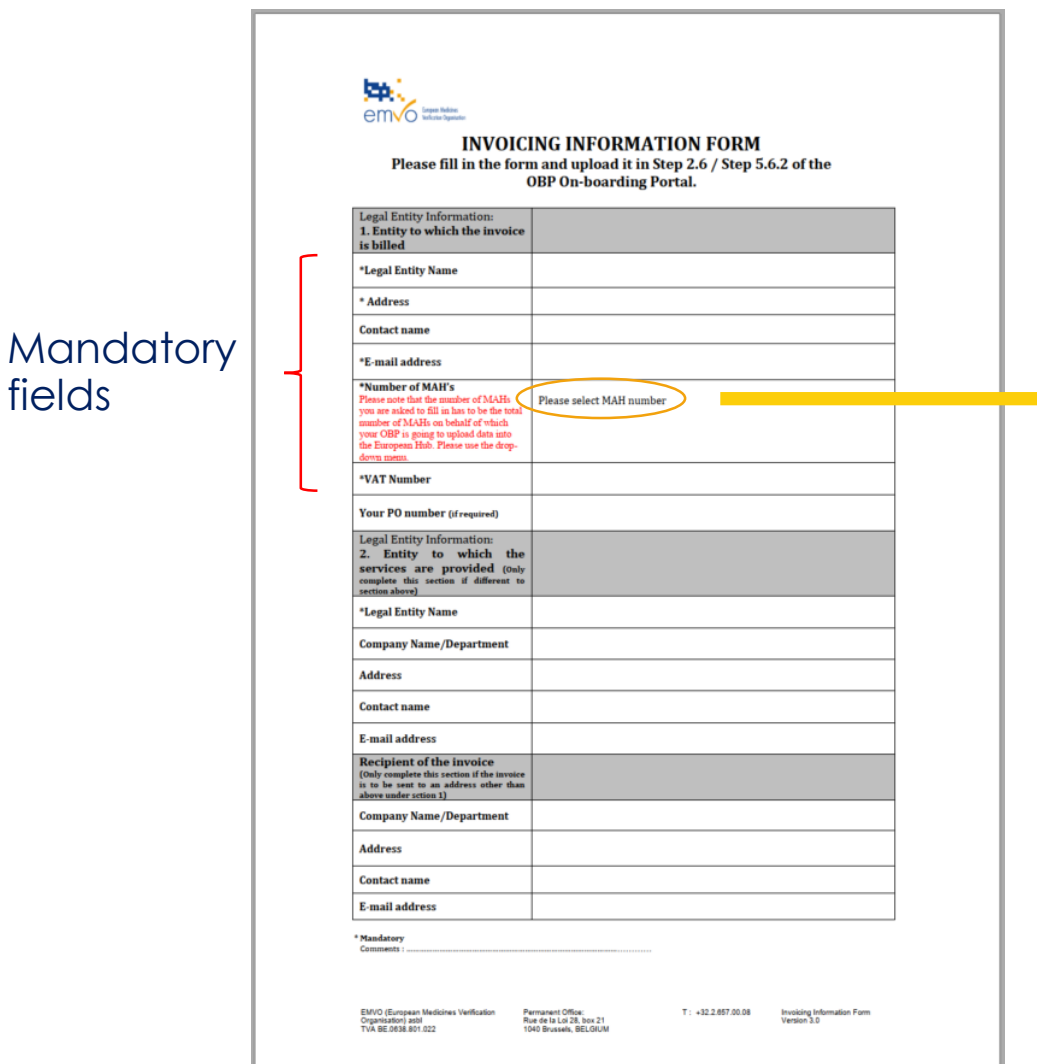

#### Number of MAHs

The OBP has to select the **total number of MAHs,** it will upload data for in the EU Hub, from a **drop-down menu.**

#### **Note**

A sample of the Invoicing [Information](https://emvo-medicines.eu/new/wp-content/uploads/Invoicing-Information-Form_V3_sample.pdf) Form (IIF) is available on our website in its download section.

fields

#### **Note 1**

- *Add MAH* allows the OBP to add a new MAH into the list.
- *Export* allows the OBP to export an excel sheet with all the MAHs provided listed.
- **Import** allows the OBP to import the updated excel sheet in order to provide more than 1 MAH at the same time.

#### **Note 2**

- *Edit MAH* allows the OBP to edit an MAH.
- *Remove MAH* allows the OBP to remove an MAH from the list.
- *Show products* allows the OBP to provide the product information for the MAH.

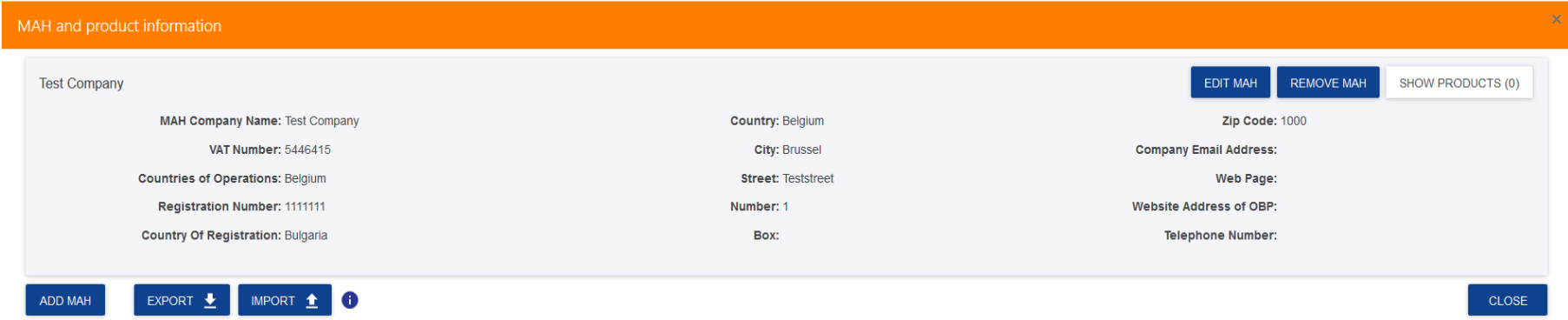

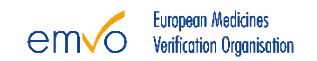

#### **Note 3**

- **In Step 2.7 (For the purpose of the Legitimacy Check)** the OBP has to provide a minimum of one MAH and a maximum of 3 MAHs. For each MAH the OBP represents, the OBP must provide the information of at least one, and a maximum of three, corresponding products.
- **In Step 5 'Maintenance' of the OBP Portal**, the OBP will have to provide the full list of MAHs for which it will upload data to the EU Hub for. No product information needs to be provided any more.

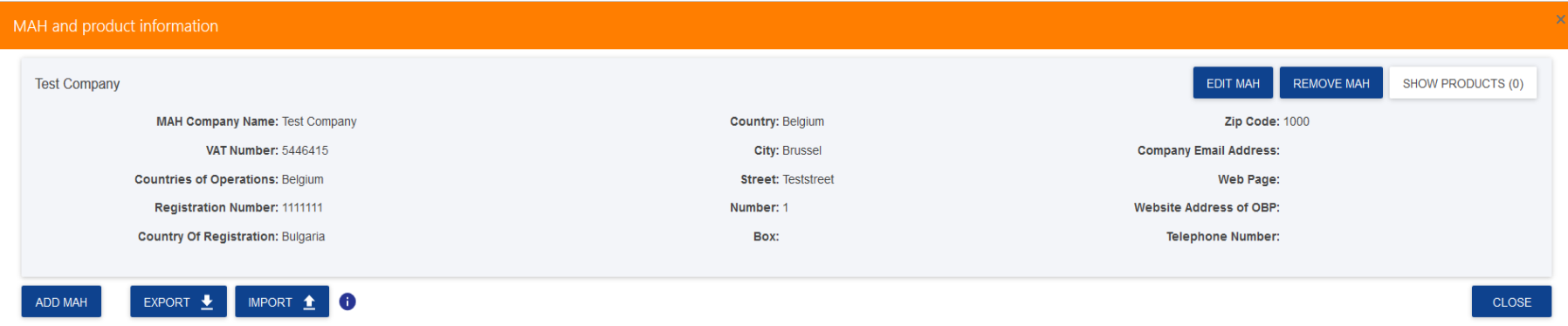

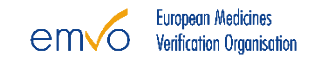

**Note 4**

- *Add Products* allows the OBP to add a product of the related MAH
- *Hide Products* to go back to the MAH overview
- **For the purpose of the Legitimacy Check** the OBP has to provide at least 1product information for each MAH.
- **In Step 5 'Maintenance' of the OBP Portal**, no product information needs to be provided any more.

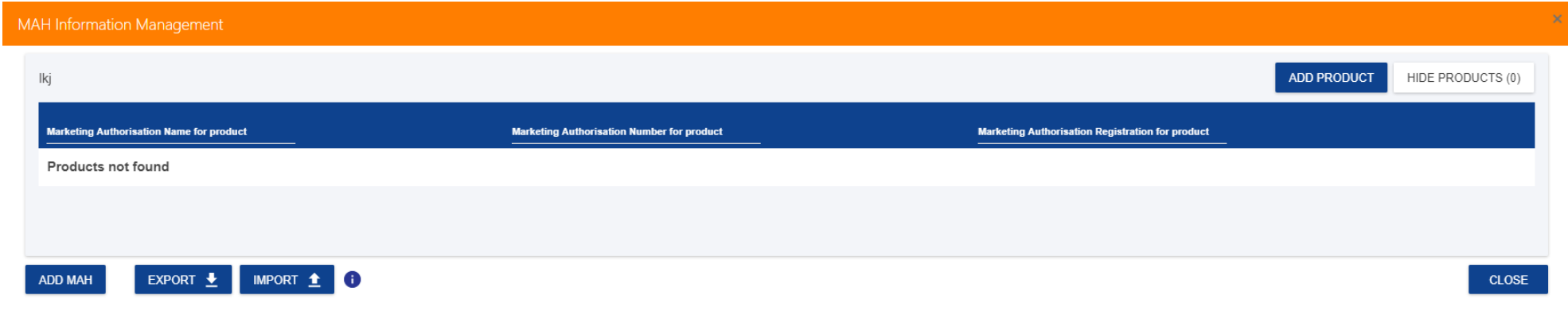

#### **Note 5**

Product Information:

- The **Marketing Authorisation Number** is the licensed number related to the number of products the MAH received when applying for the Marketing Authorisation.
- The **Marketing Authorisation Name**, together with the name, please also mention the strength, form and pack size of the product in order to allow EMVO to identify the exact product presentation linked to the Marketing Authorisation Number.
- The **Marketing Authorisation Registration** refers either to the specific country(ies)/market(s) covered by the marketing authorisation or to the entire EU.

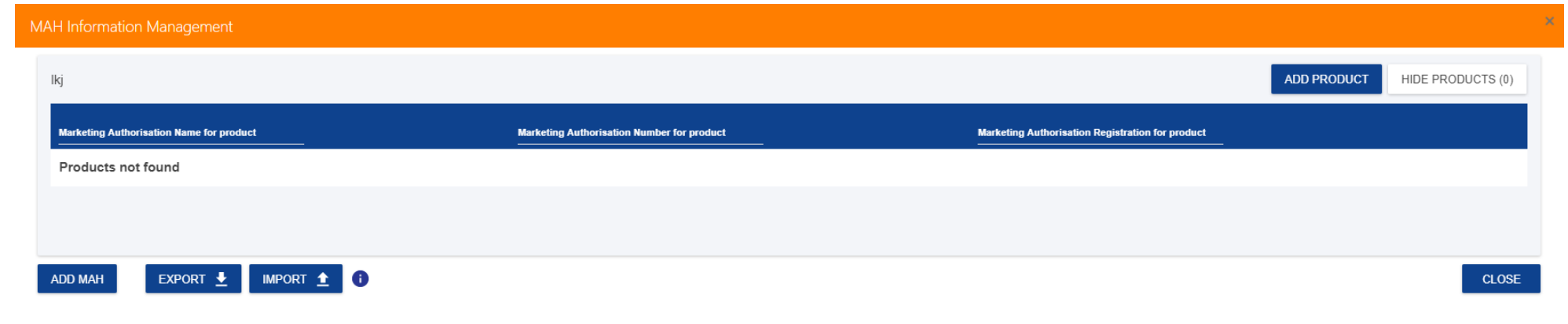

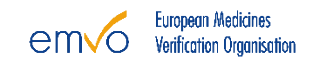

# **IMPORTANT NOTE !**

The type of Marketing Authorisation Registration (e.g. centrally authorised), does not automatically give an information about the country of operation of the MAH. A MAH with centrally approved MA/Product/s has the possibility to market the product in all granted markets, however an actual marketing of that product in all granted markets might not be the case. Ergo, (a) centrally authorised product(s), does not automatically mean an operation of that MAH in all target markets for that product/those products, hence the detailed information of the country(ies) of operation per MAH is necessary '*Country of Operation*'.

Please provide the requested information using the drop-down menu of this field which consists of and allows a multiple selection of the target countries/markets.

2020/05/12

EMVO\_0086\_OBP ON-BOARDING PRESENTATION 49

### 2.8 CONFIRM ALL INPUTTED INFORMATION

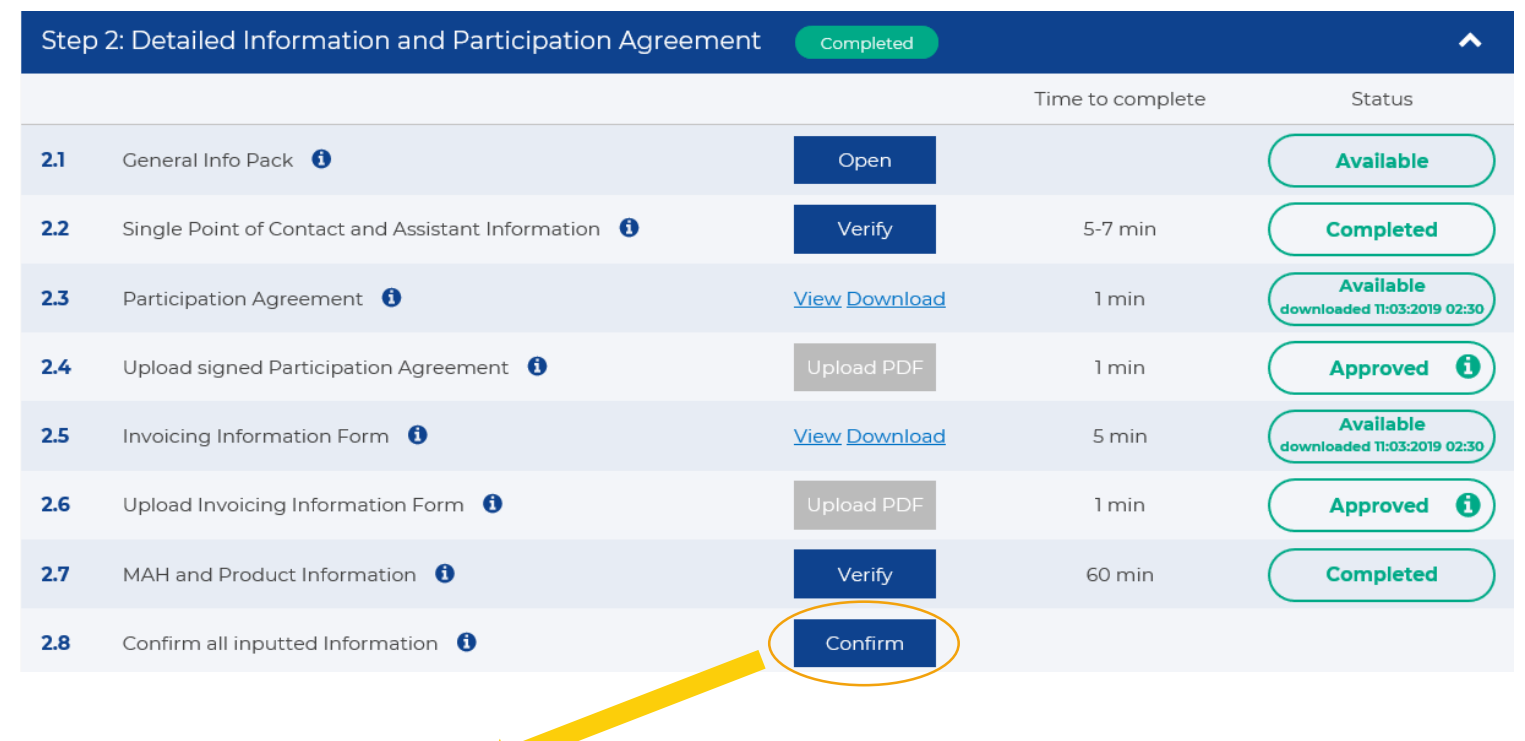

By clicking on the *Confirm* button, the SPOC **confirms the accuracy** of the information provided on the OBP Portal and the **On-boarding fee will be made due**, according to the EMVOs On-boarding fee model.

## 2.8 CONFIRM ALL INPUTTED INFORMATION

# **IMPORTANT NOTE !**

EMVO will execute a Multi-Stage Legitimacy Check, as soon as the Single Point of Contact (SPOC) confirms all the information entered so far in the OBP Portal. This ensures that only users whose identity, role and legitimacy have been verified, get access to the repositories system.

Please note that the amount of the On-boarding fee is calculated in accordance with the MAHs' number set out in the Invoicing Information Form which has been uploaded by the OBP and the fee application model described in section '*On-boarding Fee*'. Hence, as soon as the Legitimacy Check has been triggered, the On-boarding fee becomes definitive, due and non-refundable.

### ON-BOARDING PARTNER PORTAL

Step 1: Provide Initial Information

Step 2: Detailed Information and Participation Agreement

Step 3: Approvals

Step 4: Technical On-boarding

Step 5: Maintenance

EMVO\_0086\_OBP ON-BOARDING PRESENTATION 52 2020/05/12

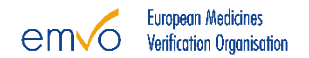

### 3 APPROVALS

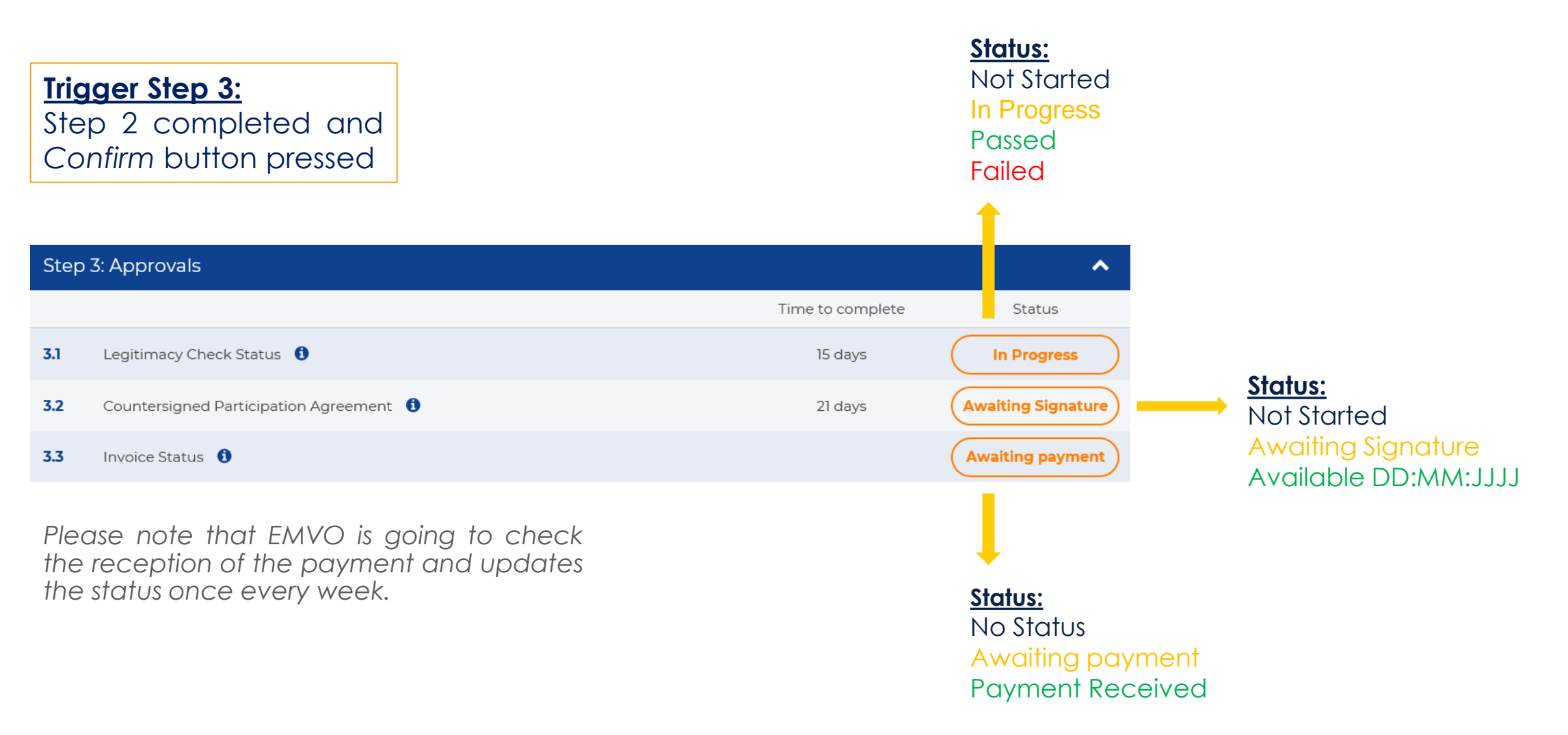

2020/05/12

EMVO\_0086\_OBP ON-BOARDING PRESENTATION 53

### 3 APPROVALS

#### **Note 1**

The outcome of the **Legitimacy Check** will be communicated to the OBP's SPOC via e-mail.

In the event that the Legitimacy Check is not successful, the OBP will have the possibility to modify the provided information.

#### **Note 2**

The Participation Agreement will be **countersigned and uploaded to the OBP Portal** by EMVO.

#### **Note 3**

Only when the Legitimacy Check is successful and the payment of the On-boarding fee has been received, the OBP will be granted **access to the Technical On-boarding.**

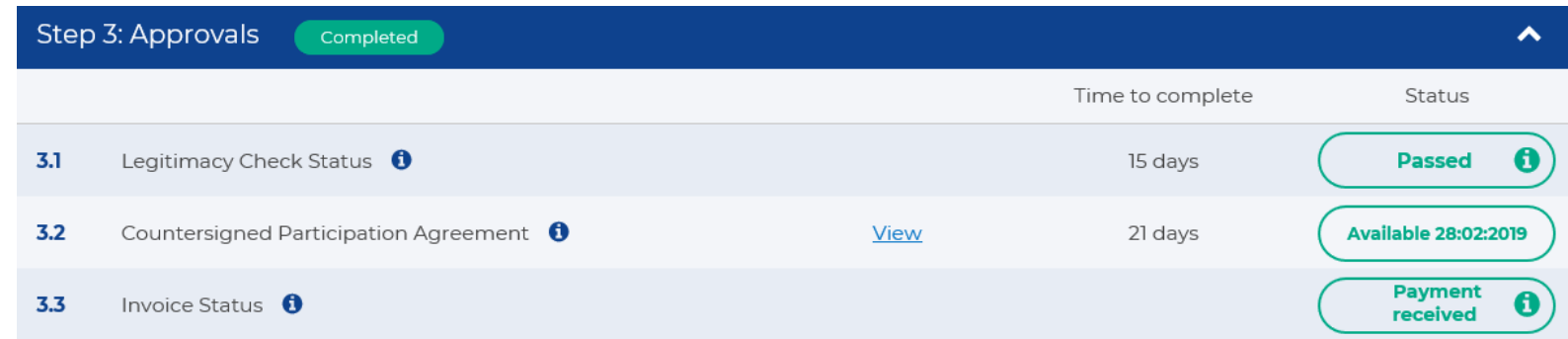

### ON-BOARDING PARTNER PORTAL

Step 1: Provide Initial Information

Step 2: Detailed Information and Participation Agreement

Step 3: Approvals

Step 4: Technical On-boarding

Step 5: Maintenance

EMVO\_0086\_OBP ON-BOARDING PRESENTATION 55 2020/05/12

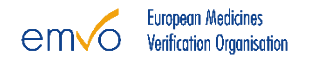

### 4 TECHNICAL ON-BOARDING

**Trigger Step 4:** Step 3 completed

#### **Note**

If you make use of a Gateway Connection, the ITE environment is not necessary

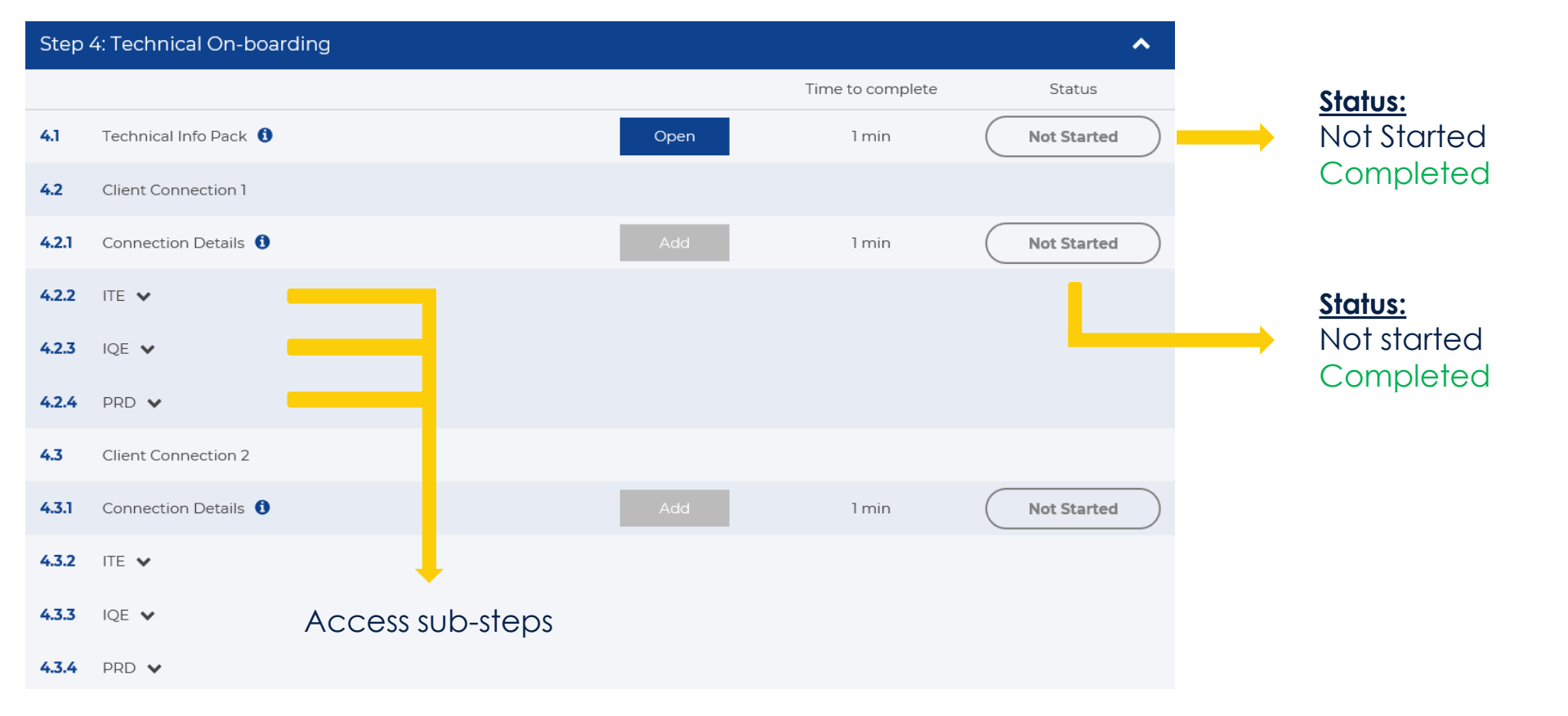

#### 2020/05/12

EMVO\_0086\_OBP ON-BOARDING PRESENTATION 56

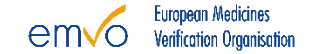

2020/05/12

### 4 TECHNICAL ON-BOARDING

- o **ITE** can be used as a sandbox by the OBPs to perform the first development of the connection and do a first integration test.
- o When the OBP is confident that his interface is ready for testing, they can request access to the **IQE** to execute tests from the test status metrics.
- o After the OBP passed the baseline tests, access will be granted for the PRD.

Note: Only internal validated systems are allowed to send data into the EU Hub.

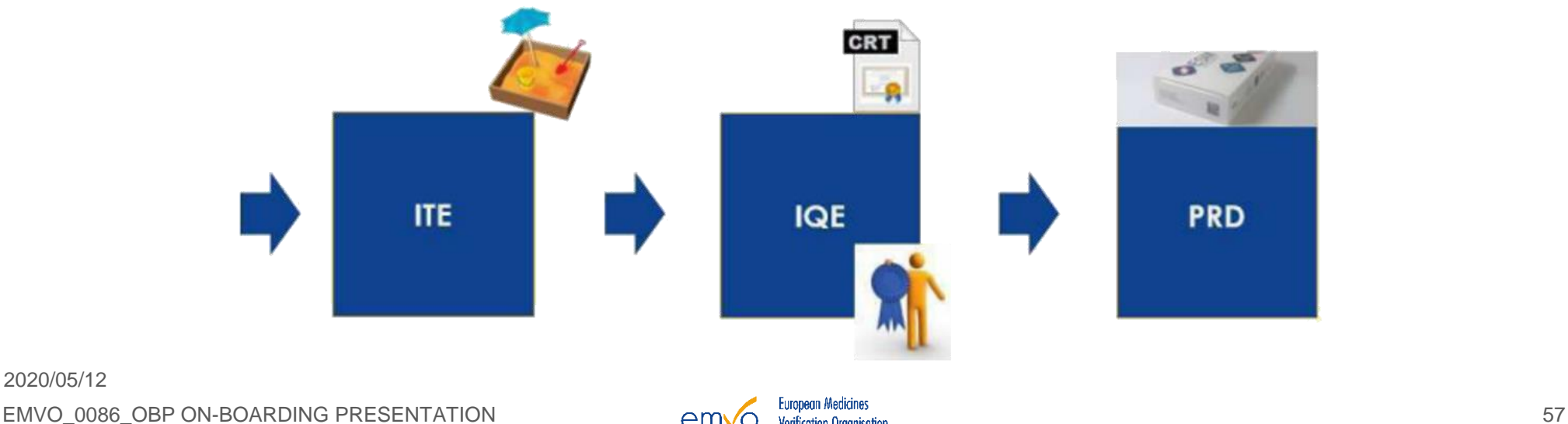

### 4.1 TECHNICAL INFO PACK

The Technical Info Pack is a package of several files to download. It contains the following information in their last available versions:

- 1. Documentation JAVA
	- 20181 MAH SDK
	- EMVS0787 EMVS Java SDK Installation Instructions For OBPs
- 2. Documentation .NET
	- EMVS0794 EMVS OBPs .NET SDK Installation Guide
	- C# SDK Code Sample
	- .NET Callback
- 3. EMVO Gateway
	- **EMVO\_0038\_EMVO Gateway User Manual**
- 4. On-boarding Steps
	- **EMVO 0117 Creating CSR Files**
	- EMVO\_0270\_Backwards Compatibility Design Note\_EU Hub\_OBPs
	- Guidelines for Retrospective Upload as of SR 1.4
	- EMVS0714 EMVS SDK for OBPs
	- **EMVO** 0077 OBP On-boarding Guideline
	- EMVO\_0086\_OBP On-boarding Presentation

2020/05/12

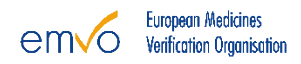

### 4.2.1 CONNECTION DETAILS

#### **Note**

This step is pre filled if you completed Step 1.3 of the OBP Portal already.

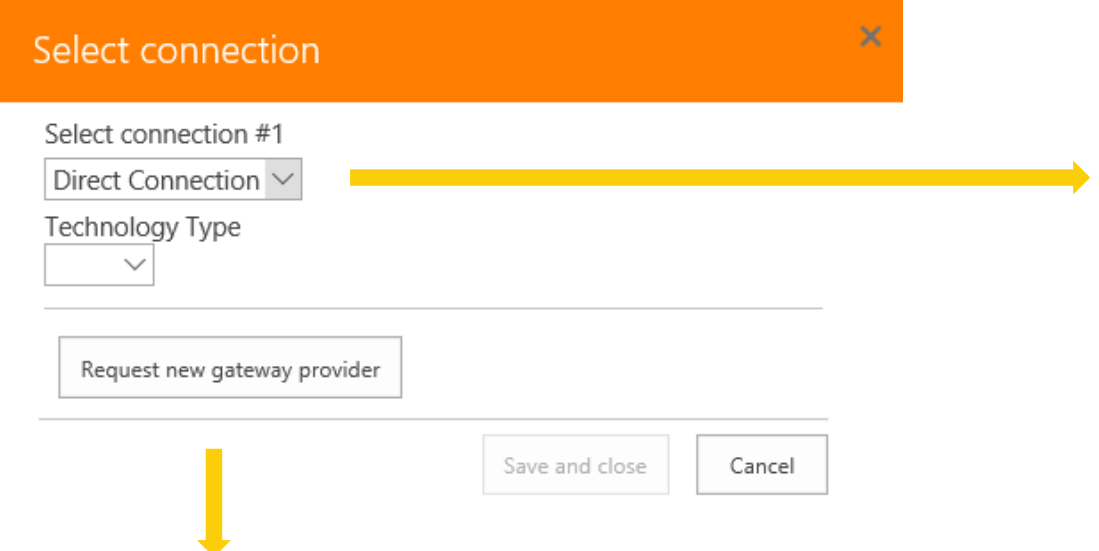

If the Connection Provider of your choice is not listed in the drop-down menu, please click the '*Request new gateway provider*' button to promote them.

Drop-down menu listing the **registered\* Connection Providers**. Making use of a registered Connection Provider allows the OBP to start immediately the tests in the Integrated Quality Environment (IQE).

*\*registered Connection Provider is a provider which signed the License Agreement with EMVO and a Support Contract with SolidSoft.*

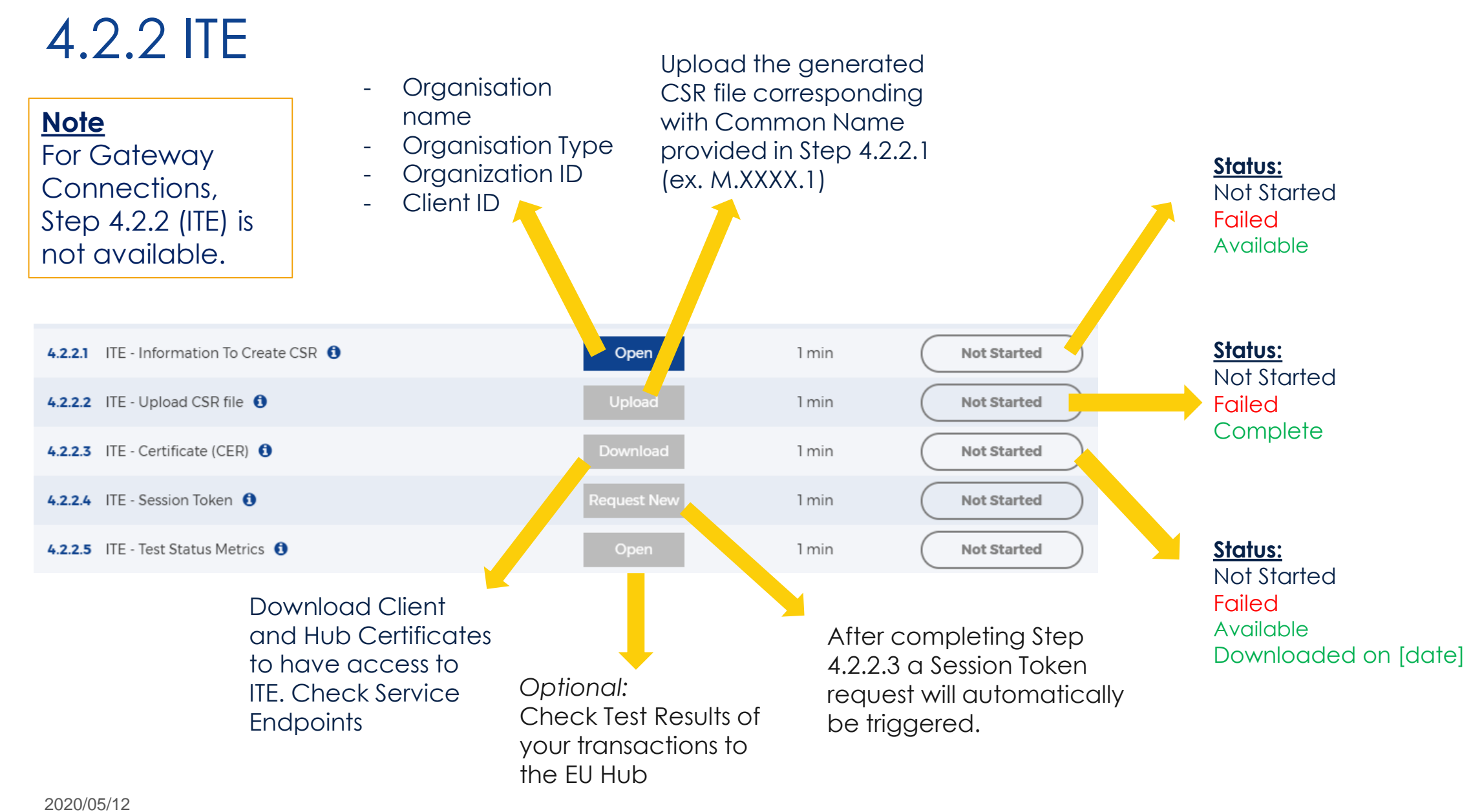

**European Medicines** 

**Verification Organisation** 

emvo

#### 4.2.3 IQE

#### **Note**

When the OBP is confident that its interface is ready for testing, they can start testing in IQE.

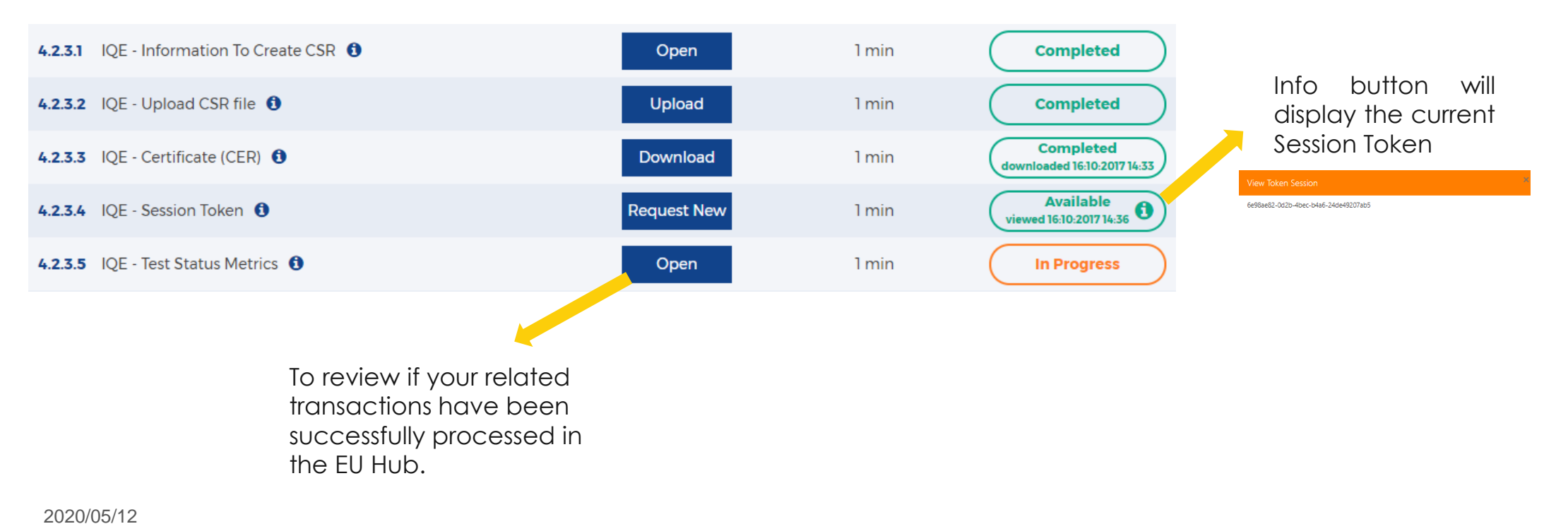

EMVO\_0086\_OBP ON-BOARDING PRESENTATION 61

### EMVO GATEWAY REQUEST

**Note**

This only applies if the OBP selected the EMVO Gateway in the Connection Details.

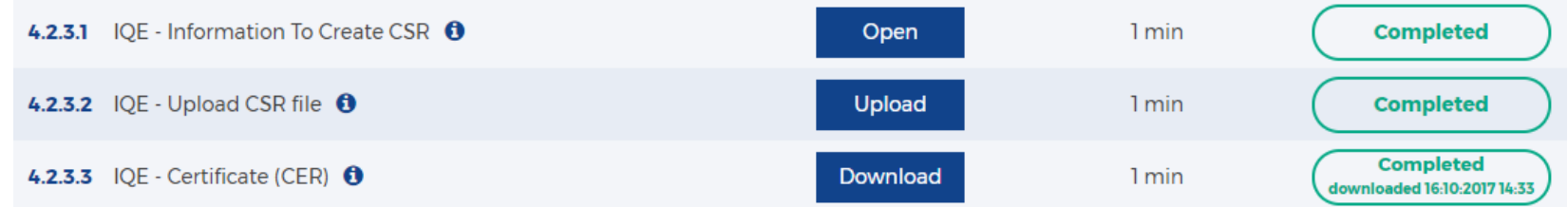

As soon as Step 4.2.3.3 is finished, the following information should be sent to the EMVO Helpdesk [\(helpdesk@emvo-medicines.eu](mailto:helpdesk@emvo-medicines.eu)).

- Environment (IQE/PRD)
- Tenant / Company Name
- SPOC Name
- SPOC Email

#### **The credentials and URL will be sent through the following email: noreply@meliorsolutions.com (please be aware to check your Junk folder).**

2020/05/12

EMVO\_0086\_OBP ON-BOARDING PRESENTATION 62

### 4.2.2.5 IQE - TEST STATUS METRICS

 $\times$ 

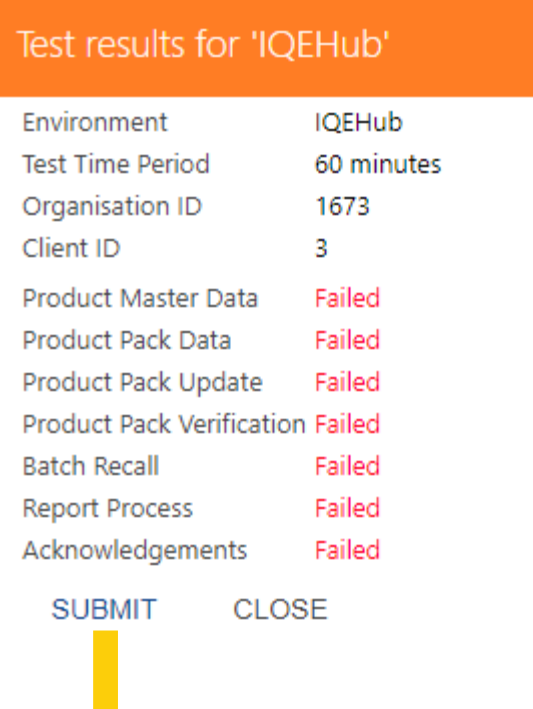

This will send the current Test Results for EMVO's approval. If Product Master Data, Product Pack Data and Product Pack Update tests are passed, EMVO will allow access to PRD.

2020/05/12

EMVO\_0086\_OBP ON-BOARDING PRESENTATION  $\overbrace{ }$   $\overbrace{ }$ 

#### **Note 1**

The OBP should verify and submit the Test Results of all positive transactions **which are sent to the EU Hub in the last 30 minutes.** The number of successful tests need to be higher than for failed tests.

In case of failed tests, the OBP should retry to upload the data and then contact the EMVO Helpdesk [\(helpdesk@emvo-medicines.eu\)](mailto:helpdesk@emvo-medicines.eu) for further assistance.

When the transactions are passed, the OBP should click the **Submit** button.

#### **Note 2**

By default all statuses are marked as '*failed*'. After passing and submitting the test results, statuses will reset to 'failed' after 30 minutes. Please await as EMVO has to approve your results.

#### 4.2.4 PRD

#### **Note 1**

We only allow validated systems to connect to the PRD environment.

It is a prerequisite to have an approved test result.

#### **Note 2**

The OBP doesn't need to perform the Test Status Metrics in the PRD environment.

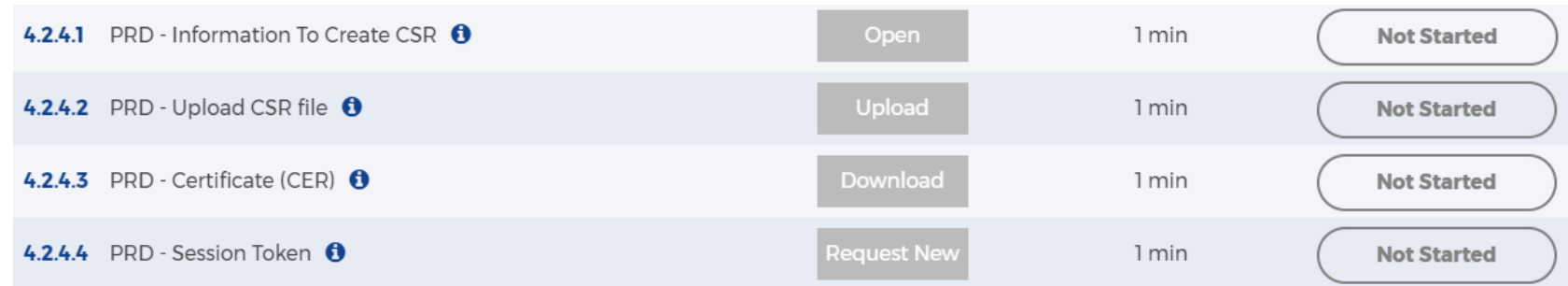

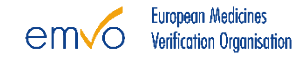

### 4.3 CONNECTION 2

#### **Optional**

This step can be used in case the OBP wants a second connection to the EU Hub. There is no difference with the Connection 1 and the OBP can repeat the previous steps.

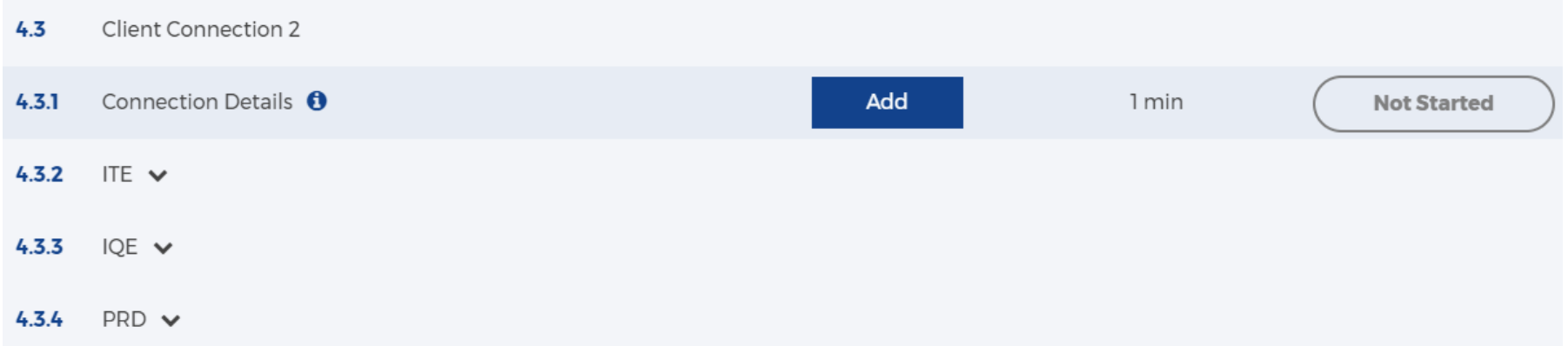

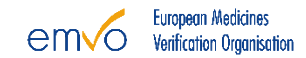

### ON-BOARDING PARTNER PORTAL

Step 1: Provide Initial Information

Step 2: Detailed Information and Participation Agreement

Step 3: Approvals

Step 4: Technical On-boarding

Step 5: Maintenance

EMVO\_0086\_OBP ON-BOARDING PRESENTATION 66 2020/05/12

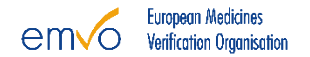

#### 5 MAINTENANCE

**Trigger step 5:** Step 4 reached

#### **Note:**

This step can be used by the SPOC or/and the SPOC Assistant to update all relevant information which was gathered during the Contractual On-boarding.

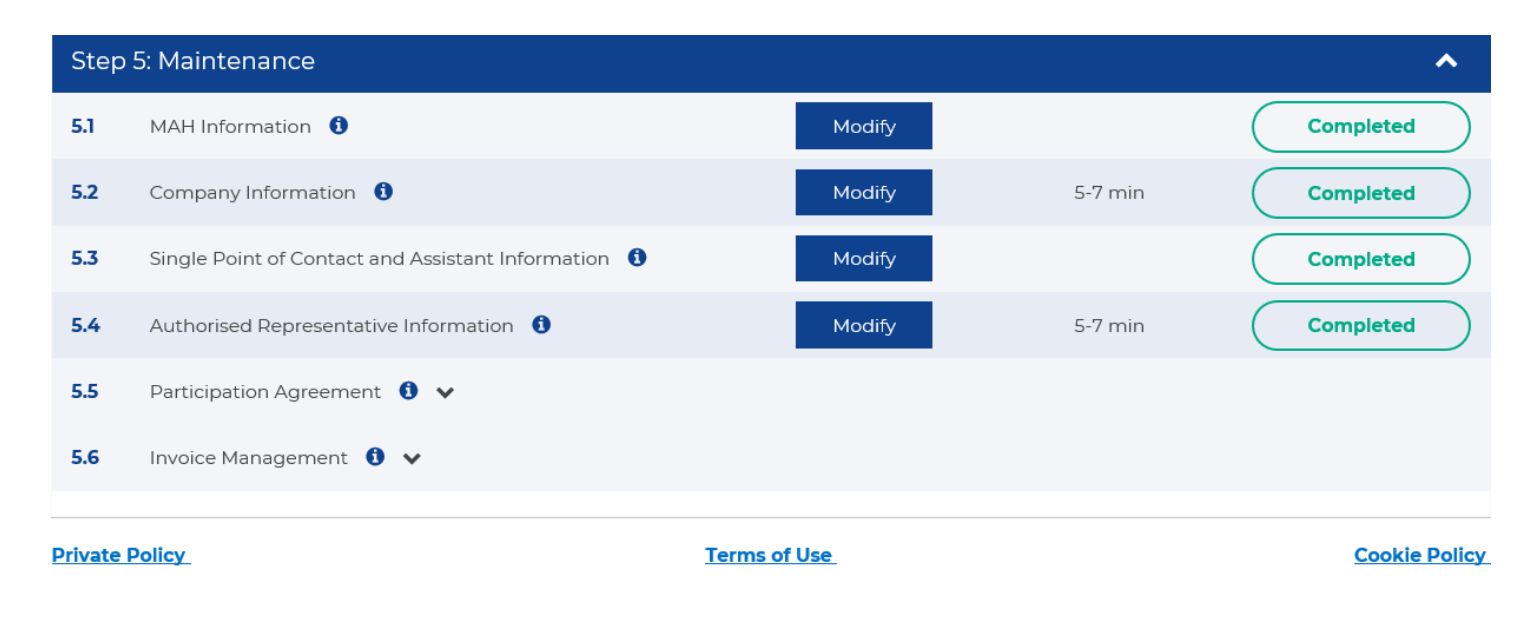

EMVO\_0086\_OBP ON-BOARDING PRESENTATION **EUTOPEGION** EUTOPEGINE MEGICINE EUTOPEGINE EUTOPEGINE EUTOPEGINE EUTOPEGINE EUTOPEGINE EUTOPEGINE EUTOPEGINE EUTOPEGINE EUTOPEGINE EUTOPEGINE EUTOPEGINE EUTOPEGINE EUTOPEGINE EUTOPE 2020/05/12

### 5 MAINTENANCE: D&A

Please notify EMVO in good time as soon as your OBP, Company or MAH(s) face(s) one of the following scenarios.

- 1. MA transfers
- 2. MAH transfers
- 3. D&A / M&A activities

Once uploaded to the HUB Product Codes (PCs) are technically linked to the OBP which initially uploaded the PC.

This can lead to a technical blockage for the new Owner of a PC in case of D&A activities, such as Mergers, Acquisitions or MAH transfers. There are two applicable options for the described scenarios:

#### **1. Change of the Product Code Ownership**

- o A change of the PC ownership in the EU Hub from the previous owner to the new owner.
- Implies a responsibility for the future data uploaded by new owner as well as for the already uploaded batch/pack data by the previous owner.
- o EMVO reserves the right to apply and invoice the resulting costs. Please click [here](https://emvo-medicines.eu/new/wp-content/uploads/New-PC-ownership-fee-models-1.pdf) to consult the costs related to PC ownership changes. The invoice will be sent to the new PC owner.

EMVO\_0086\_OBP ON-BOARDING PRESENTATION  $\overbrace{ }$   $\overbrace{ }$ 2020/05/12

### 5 MAINTENANCE: D&A/PC OWNERSHIP CHANGE

#### **2. Transferor OBP to continue uploading data and receiving alerts**

o To address your needs during this period and to not obstruct the upload, we have prepared a letter based on the Participation Agreement that both OBPs have signed. This letter is to be signed by the new Transferor and the Acquirer and to be countersigned by EMVO and inserts a deviation from the upload rules set out in the Agreement. However, please refer to our Knowledge Database on our website where you can find D&A Guideline and the referring Side Letters

# **IMPORTANT NOTE !**

B. The described scenario might also lead to a technical blockage for the legitimate owner of a PC in case of an incorrectly uploaded PC by another party. In the event of an #*S10 error*, a PC ownership transfer is required. EMVO reserves the right to apply and invoice the resulting costs. Please click [here](https://emvo-medicines.eu/new/wp-content/uploads/New-PC-ownership-fee-models-1.pdf) to consult the costs related to PC ownership changes. The invoice will be sent to the illegitimate PC owner.

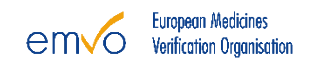

### 5 MAINTENANCE

# **IMPORTANT NOTE !**

- o Please notify EMVO if you face one of the above scenarios by contacting the EMVO Helpdesk [\(helpdesk@emvo-medicines.eu\)](mailto:helpdesk@emvo-medicines.eu), providing the following information (if applicable).
	- Which scenario do you face?
	- How many entities are involved and which?
	- Who is the Acquirer/New Owner & who is the Transferor/Old Owner?
	- How many OBPs are involved and which?
	- What is the planned timeframe? / When is the action taking place?
	- How many SKUs/Product Codes (PC) are affected?
	- Was data uploaded for the affected SKUs/Product Codes (PC)?
		- If yes, for which SKUs/PC?
		- If yes, Product Master Data (PMD) and Product Pack Data (PPD)?
	- Who will be the responsible contact person(s)/representative(s) of both parties?

### 5.1 MAH INFORMATION

#### **Note 1**

The OBP can maintain its MAH information. The OBP Portal offers the option to export the existing MAH list as spreadsheet (.xlsm). After updating the spreadsheet, the OBP can import the updated list.

**Importing the spreadsheet (file) will overwrite all existing MAH data in the OBP Portal!**

#### **Note 2**

The OBP can still add a product which is linked to an MAH, but during maintenance this is not anymore required. To add a product linked to an MAH, the OBP has to click on the button '*Show Products*'.

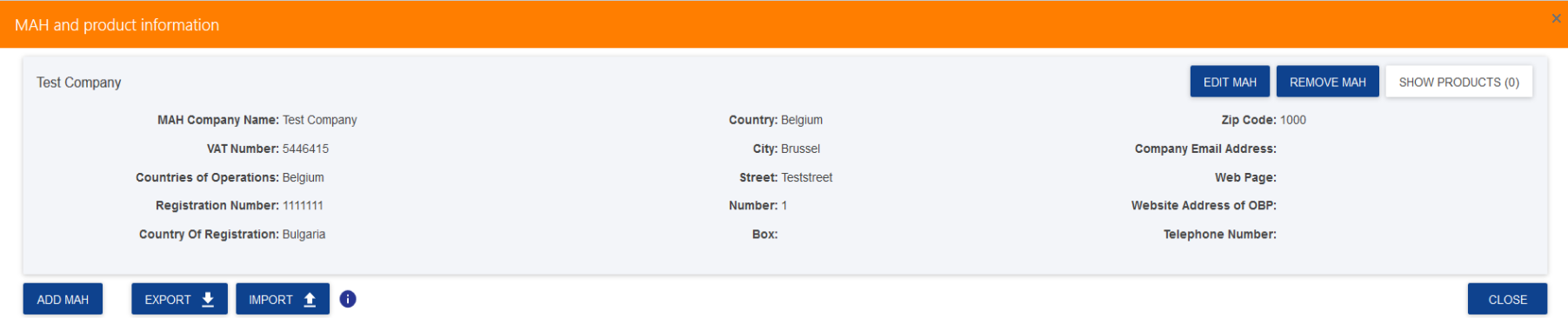

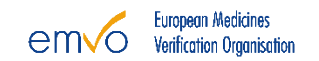

### 5.2 COMPANY INFORMATION

All detailed company information, except for the organisation type, can be updated. The organisation type is used to create the account in the EU Hub and determines your permissions. Therefore, this information is not editable once an account is created during Technical On-boarding.

# **IMPORTANT NOTE !**

As per the Participation Agreement in place with EMVO and before proceeding with the update under Step 5.2 of the OBP Portal, **the OBP must notify EMVO accordingly in advance**, by contacting the EMVO Helpdesk [\(helpdesk@emvo](mailto:helpdesk@emvo-medicines.eu)medicines.eu).
## 5.3 SINGLE POINT OF CONTACT AND ASSISTANT

- $\checkmark$  In this Step access to the OBP Portal can be modified by the SPOC and/or the SPOC Assistant. If no SPOC Assistant had been assigned yet, the OBP can add one here.
- $\checkmark$  In case a user is filled in and saved, the credentials of the old user will be revoked and the new user will receive new credentials.

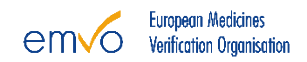

# 5.3 SINGLE POINT OF CONTACT AND ASSISTANT

- $\checkmark$  In case an OBP would like to increase the number of recipients receiving communication from EMVO besides the SPOC & SPOC Assistant (if applicable), EMVO recommends to use a dedicated mailing list/inbox e.g. "serialisation@emvo.eu", as the e-mail address of the SPOC Assistant account. However please note that the e-mail address needs to be linked to a registration of a contact person (forename & last name).
- Furthermore, to receive the information with regards to all known problems within the EMVS, EMVO strongly recommends subscribing to the EVI (European Medicines Verification System Information) Alerts for the specific systems of interest.

2020/05/12

### 5.3 SINGLE POINT OF CONTACT AND ASSISTANT

# **IMPORTANT NOTE !**

Due to quality reasons and communication purposes, it shall be avoided that the entered/appointed SPOC, SPOC Assistant or new persons assigned to the same role, share the same e-mail address. The successful user creation, user permission and access of the SPOC and SPOC assistant is based on the uniqueness of the e-mail address. Therefore, it is of upmost importance to take this point into consideration while entering and maintaining the SPOC and SPOC Assistant.

### 5.4 AUTHORISED REPRESENTATIVE INFORMATION

 $\checkmark$  In this Step the OBP can update the Authorised Representative Information, as soon as a new PA is available.

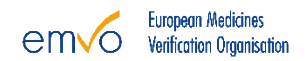

### 5.5 PARTICIPATION AGREEMENT

#### **Note 1**

The SPOC and/or the SPOC Assistant can view and/or download the latest PA by clicking on the particular button.

Upon request of EMVO, the OBP may have to sign a new PA. The SPOC and/or Assistant will be informed via email that a new PA is available in Step 5. The already uploaded old PA will be indicated as 'Deprecated' in Step 5.5.2 of the OBP Portal then.

#### **Note 2**

- The new PA will have to be approved by EMVO, but during maintenance this does not impact the other Steps.
- EMVO will countersign the PA of the OBP and upload a scanned copy of the countersigned version in the OBP Portal. This will automatically update the status of Step 5.5.3 on the OBP Portal.

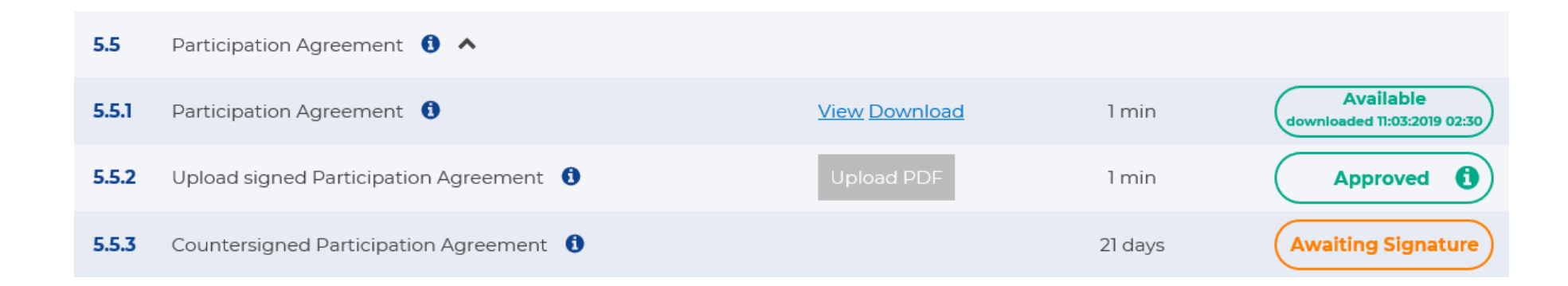

## 5.6 INVOICE MANAGEMENT

#### **Note 1**

- All relevant information concerning the Invoice Management can be consulted.
- In case more MAHs are registered in the OBP Portal than mentioned on the already approved Invoicing Information Form (IIF) or some other issues with the previous Invoice are encountered, the IIF will be rejected in order for you to restart the invoicing process.

#### **Note 2**

- The Invoicing Information Form can be viewed or downloaded.
- The payment status can be viewed in Step 5.6.3 of the OBP Portal. In case a new payment is required from the OBP, EMVO will manually adapt the Invoice Status to '*Awaiting Payment*'.
- The payment status will be updated once every week.

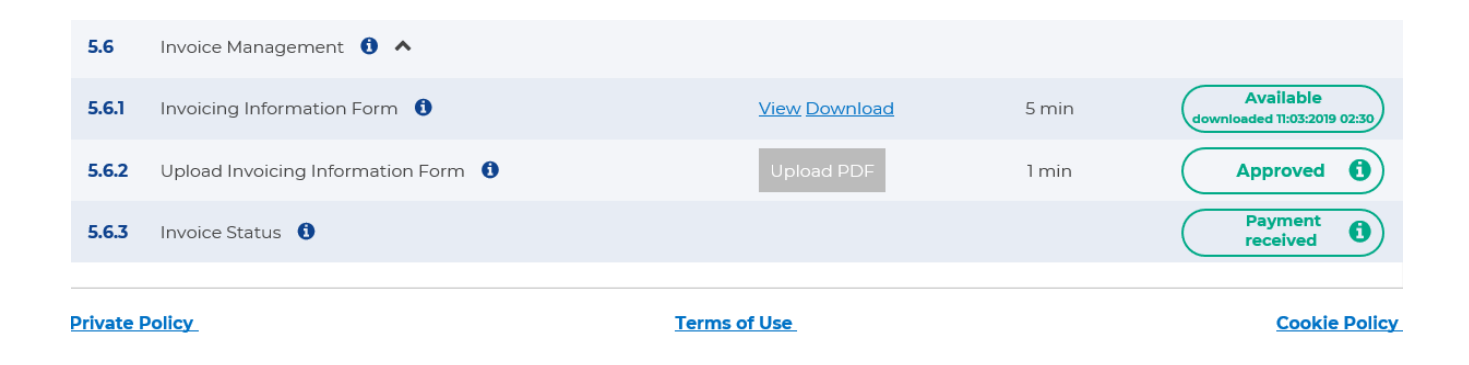

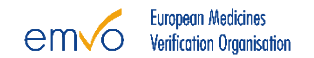

# CONTACT AND SUPPORT

In case of questions or uncertainty, the following information among others, is available to users on the Knowledge Data Base on [EMVO's](https://emvo-medicines.eu/knowledge-database/) website:

- 1. Frequently Asked Questions (FAQ)
- 2. Documents Overview
- 3. Video Section

EMVO wants to ensure that all OBPs receive the most accurate and up to date information in the most efficient way. To receive the information with regards to all known problems within the EMVS, EMVO strongly recommends subscribing to the EVI (European Medicines Verification System [Information\)](https://emvo-medicines.eu/evi/) Alerts for the specific systems of interest.

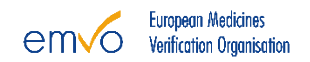

## CONTACT AND SUPPORT

In case of questions, problems, comments or uncertainty, requests should be addressed to the following support channels:

- o EMVO Helpdesk [email address: helpdesk@emvo](mailto:helpdesk@emvo-medicines.eu)medicines.eu
- o EMVO Helpdesk phone number: +32 (0)2 657 00 08
- o [Contact Form](https://emvo-medicines.eu/contact/) on EMVO's website

# **IMPORTANT NOTE !**

OBPs should always notify EMVO as soon as they become aware of any issues or problems during their On-boarding process.

2020/05/12

### SIGN-OFF PAGE

#### **Authored by:**

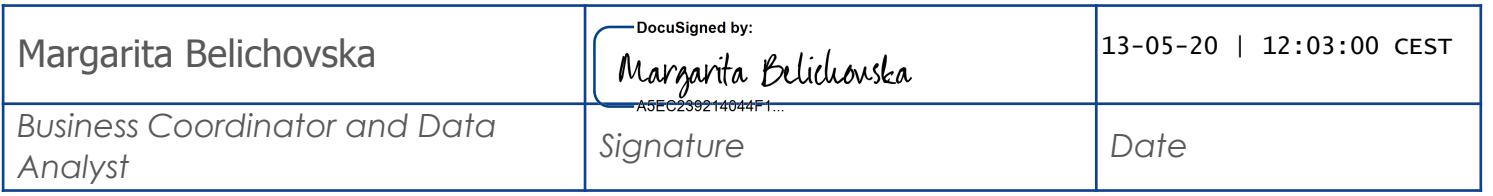

#### **Approved by:**

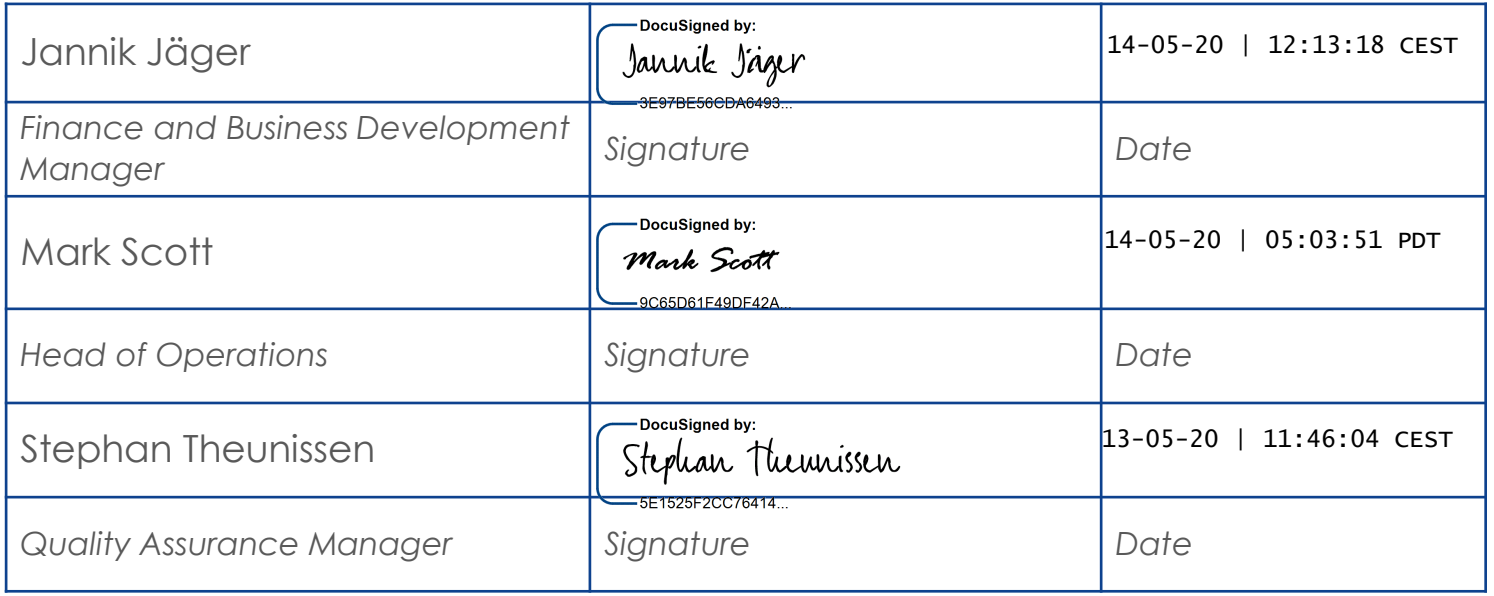

### VERSION HISTORY

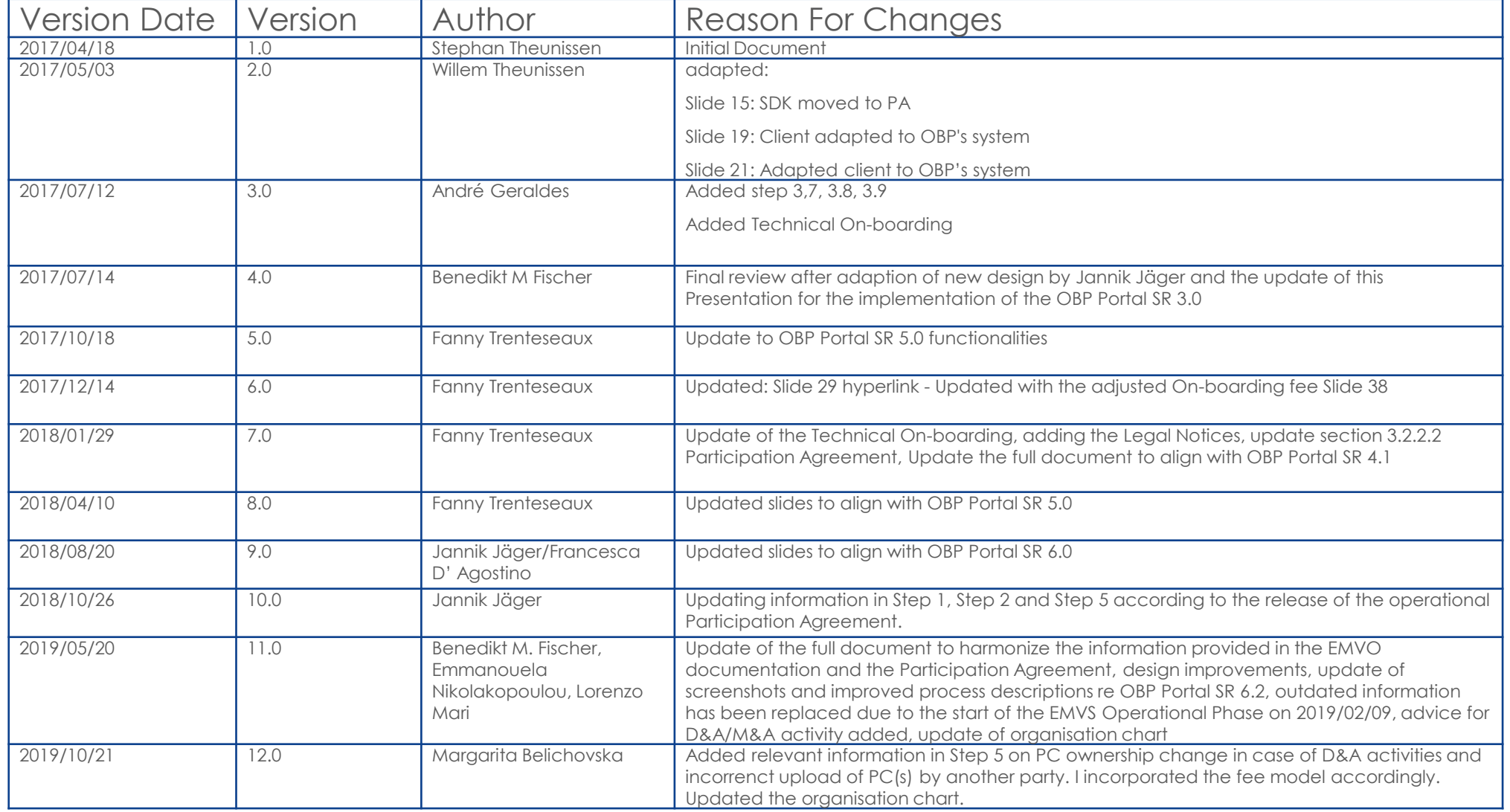

2020/05/12

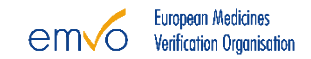

### VERSION HISTORY

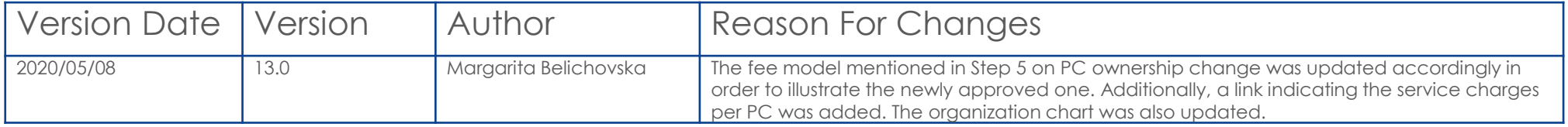

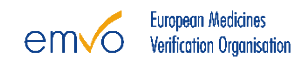